## **BAB IV**

## **HASIL PENELITIAN DAN PEMBAHASAN**

## **4.1 Penyajian Data**

## **4.1.1 Survei Lapangan**

Objek dari penelitian ini adalah lokasi Kali Pesanggrahan yang berada pada Kawasan Jalan Ciledug Raya, Cipulir. Survei ini dilakukan pada tanggal 7 Februari 2023. Kondisi pada Kali Pesanggarahan Kawasan Jalan Ciledug Raya, Cipulir dapat dilihat pada [Gambar 4.1.](#page-0-0) Survei dilakukan untuk dapat mengetahui kondisi lapangan dan mengetahui titik dan deleniasi banjir yang terjadi pada kawasan tersebut berdasarkan wawancara sederhana dengan warga setempat terkait banjir yang pernah terjadi.

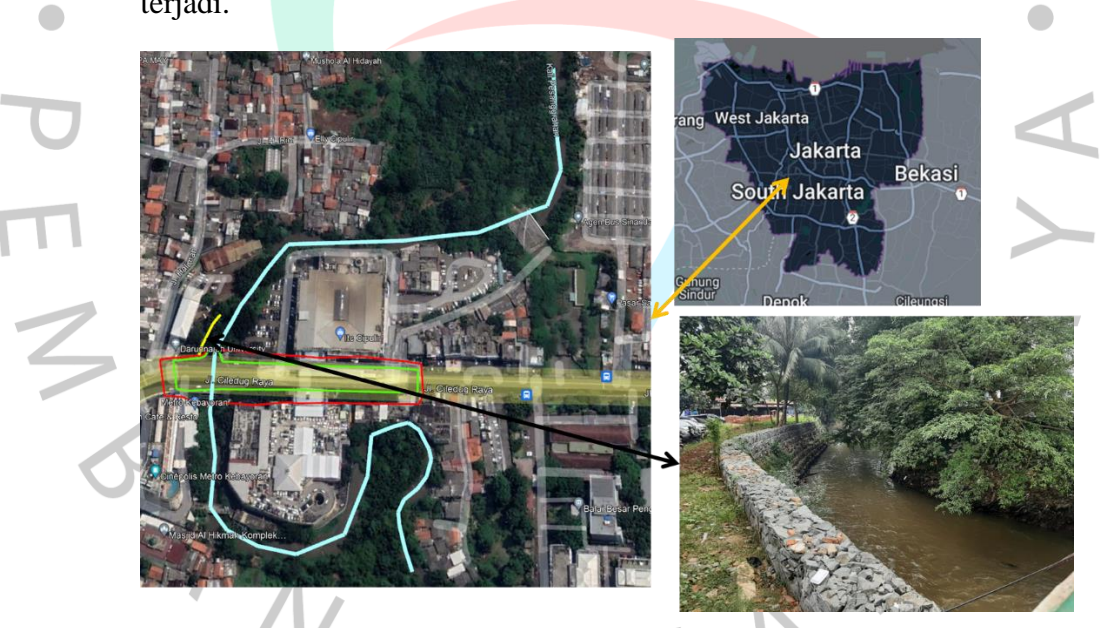

*Gambar 4.1* Survei Lapangan Kali Pesanggrahan Jalan Ciledug Raya, Cipulir (Dokumentasi Pribadi, 2023)

## <span id="page-0-0"></span>**4.1.2 Penentuan Daerah Aliran Sungai (DAS)**

DAS atau Daerah Aliran Sungai merupakan suatu wilayah yang merupakan kesatuan sungai dan anak sungai. DAS memiliki fungsi untuk menampung, menyimpan, dan mengalirkan air dari curah hujan lalu dialirkan ke danau atau laut pada suatu pos hujan. DAS didapatkan dari

aplikasi QGIS. Berdasarkan pengukuran yang dilakukan pada aplikasi tersebut, didapatkan luas DAS pada Kali Pesanggrahan yaitu 188,69 km yang dapat dilihat pada [Gambar 4.3.](#page-1-0)

<span id="page-1-1"></span>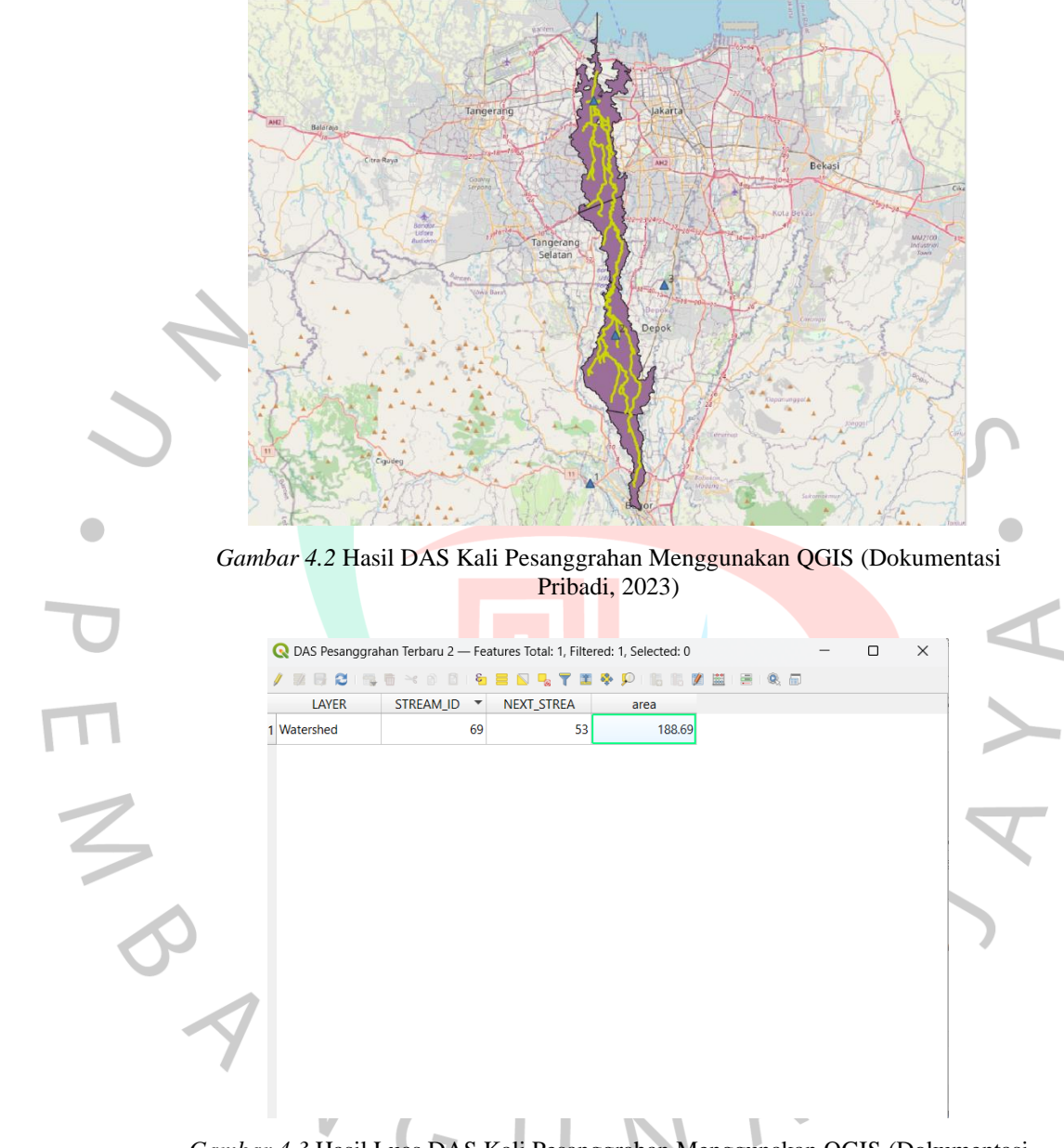

<span id="page-1-0"></span>*Gambar 4.3* Hasil Luas DAS Kali Pesanggrahan Menggunakan QGIS (Dokumentasi Pribadi, 2023)

#### **4.1.3 Ketersediaan Data Hujan**

Data curah hujan yang digunakan pada penelitian ini dari 10 tahun terakhir, dengan dimulai pada tahun 2013 hingga akhir tahun 2022. Stasiun hujan yang digunakan merupakan stasiun hujan yang berada dekat dari DAS Kali Pesanggrahan yang didapatkan empat stasiun hujan yaitu Stasiun Hujan Klimatologi Bogor, Stasiun Hujan Sawangan, Stasiun Hujan Teknik UI, dan Stasiun Hujan Cengkareng yang dapat dilihat pada [Gambar 4.2.](#page-1-1) Ketersediaan data curah hujan harian maksimum bulanan periode 2013-2022 dapat dilihat pada [Tabel 4.3.](#page-7-0)

| Tabel 4.1 Data Stasiun Hujan yang Digunakan |                         |            |                |              |  |  |  |  |
|---------------------------------------------|-------------------------|------------|----------------|--------------|--|--|--|--|
| Nama Stasiun                                |                         | Koordinat  | <b>Elevasi</b> | Kab. / kota  |  |  |  |  |
|                                             | <b>Bujur</b><br>Lintang |            | (m)            |              |  |  |  |  |
| Sta. K. Bogor                               | $-6,50000$              | 106,75000  | 207            | <b>Bogor</b> |  |  |  |  |
| Sta. H. Sawangan                            | $-6.415075$             | 106.771673 | 93             | Sawangan     |  |  |  |  |
| Sta. H. FT UI                               | $-6,36229$              | 106,82406  | 69             | Depok        |  |  |  |  |
| Sta. H. Cengkareng                          | $-6.165456$             | 106.748690 | ↑              | Tangerang    |  |  |  |  |

*Sumber: Diolah Oleh Peneliti (2023)*

a.

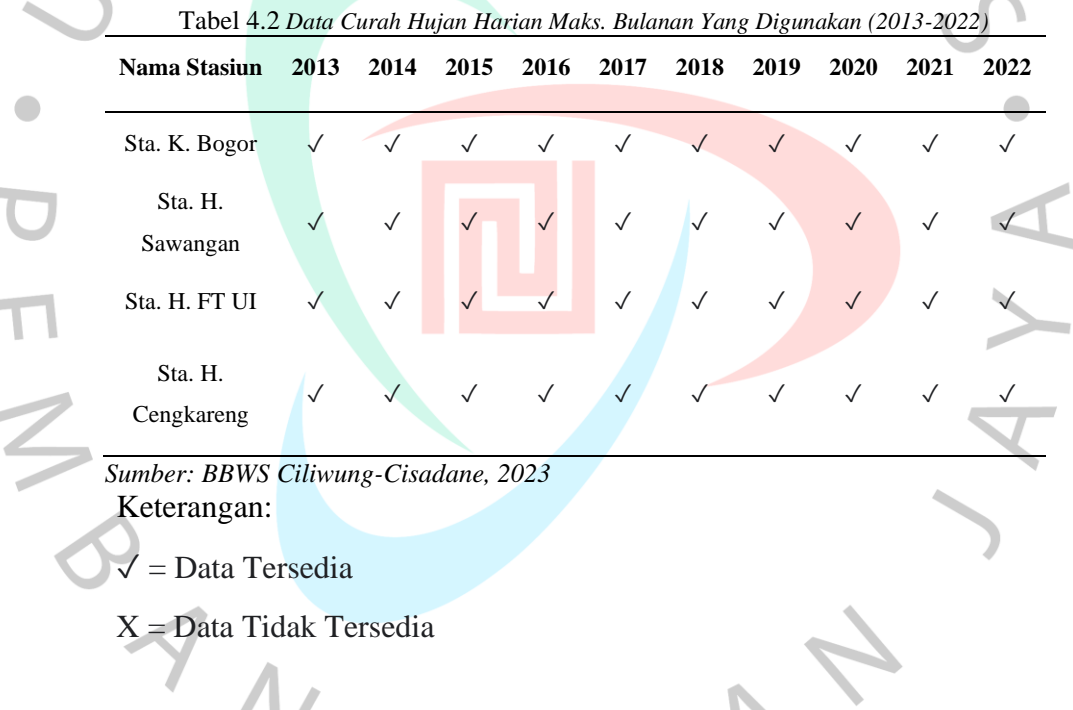

## **4.1.4 Data Penampang Sungai**

Data penampang sungai yang digunakan pada analisis hidrolika dan muka air banjir sesuai dengan kala ulang 10, 25, dan 50 tahun yang di masukan ke *software* HEC-RAS. Data tersebut didapatkan dari data DEM dengan ketelitian peta lidar 1x1 m. Data tersebut juga disempurnakan dengan data dari BBWS Ciliwung-Cisadane seperti yang ada pada Lampiran 3. Dari gabungan kedua data tersebut maka didapatkan hasil yang cukup detail sehingga bisa digunakan dalam proses simulasi pemodelan banjir pada aplikasi HEC-RAS.

# **4.2 Analisis Karakteristik Daerah Aliran Sungai (DAS) A. Analisis DAS Kali Pesanggrahan dengan QGIS**

## **1.** *Input* **sub-DAS berdasarkan DEMNAS**

Sub DAS didapat dari proses pengolahan yang dilakukan dengan Aplikasi Global Mapper. Sub DAS yang didapatkan merupakan sub DAS keseluruhan dari peta DEMNAS yang sudah dimiliki, sehingga terbentuklah sub DAS yang memenuhi beberapa aliran sungai. Sub DAS yang dimiliki selanjutnya dimasukan ke dalam aplikasi QGIS untuk dilakukan pengolahan dan analisis yang dapat dilihat pada [Gambar 4.4.](#page-3-0)

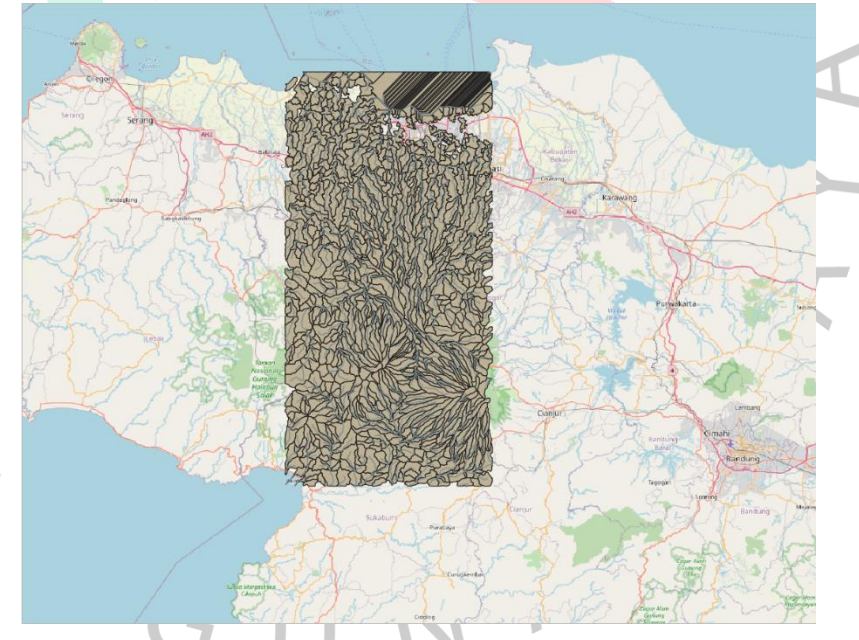

*Gambar 4.4* Sub DAS DEMNAS pada Aplikasi QGIS (Dokumentasi Pribadi, 2023)

#### <span id="page-3-0"></span>**2. Tracing Alur Kali Pesanggrahan**

 $\frac{1}{3}$ 

*Tracing* alur Kali Pesanggrahan bisa dilakukan dengan menggunakan *layer quick map service* yang ada pada menu *open street map-web*, dimana layer google maps dapat dikeluarkan dan digunakan sebagai pedoman dalam melakukan *tracing* pada alur Kali Pesanggrahan. *tracing* dapat dilakukan dengan mengaktifkan fitur *add line features* pada menu *edit* dan hasil *tracing* alur Kali Pesanggrahan dapat dilihat pada [Gambar 4.5.](#page-4-0)

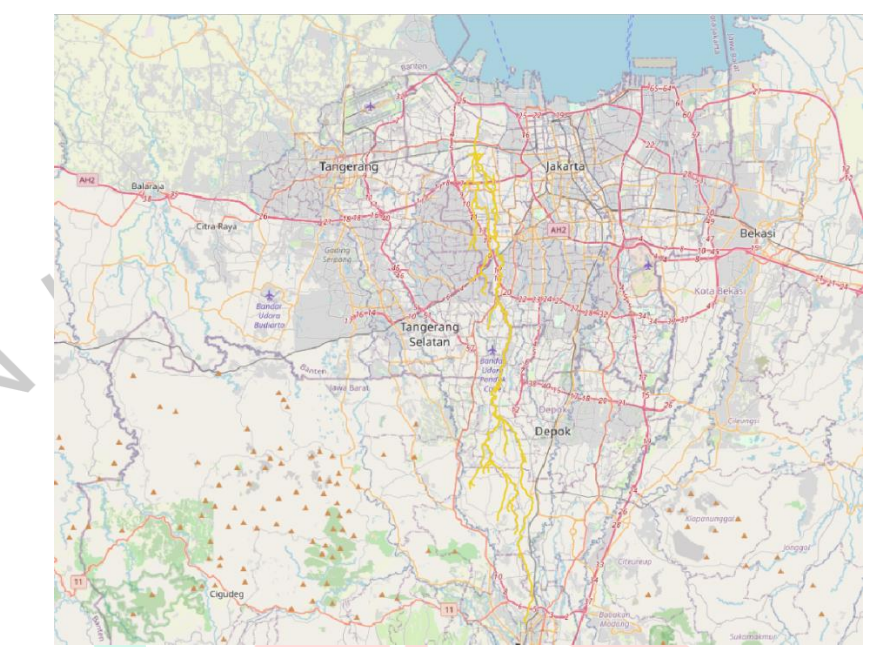

*Gambar 4.5 Tracing* Alur Kali Pesanggrahan Menggunakan Aplikasi QGIS (Dokumentasi Pribadi, 2023)

## **3. Menentukan DAS Kali Pesanggrahan**

Dalam menentukan DAS Kali Pesanggrahan dilakukan dengan menghapus sub DAS yang tidak termasuk dalam *tracing* alur Kali Pesanggrahan. Setelah itu, didapatkan hasil sub DAS yang memenuhi alur Kali Pesanggrahan dengan anak kalinya, sub DAS tersebut lalu digabungkan menjadi satu DAS dengan proses *dissolved* yang hasil nya dapat dilihat pada [Gambar 4.6](#page-5-0) dan [Gambar 4.7.](#page-5-1)

<span id="page-4-0"></span>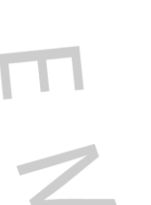

<span id="page-5-0"></span>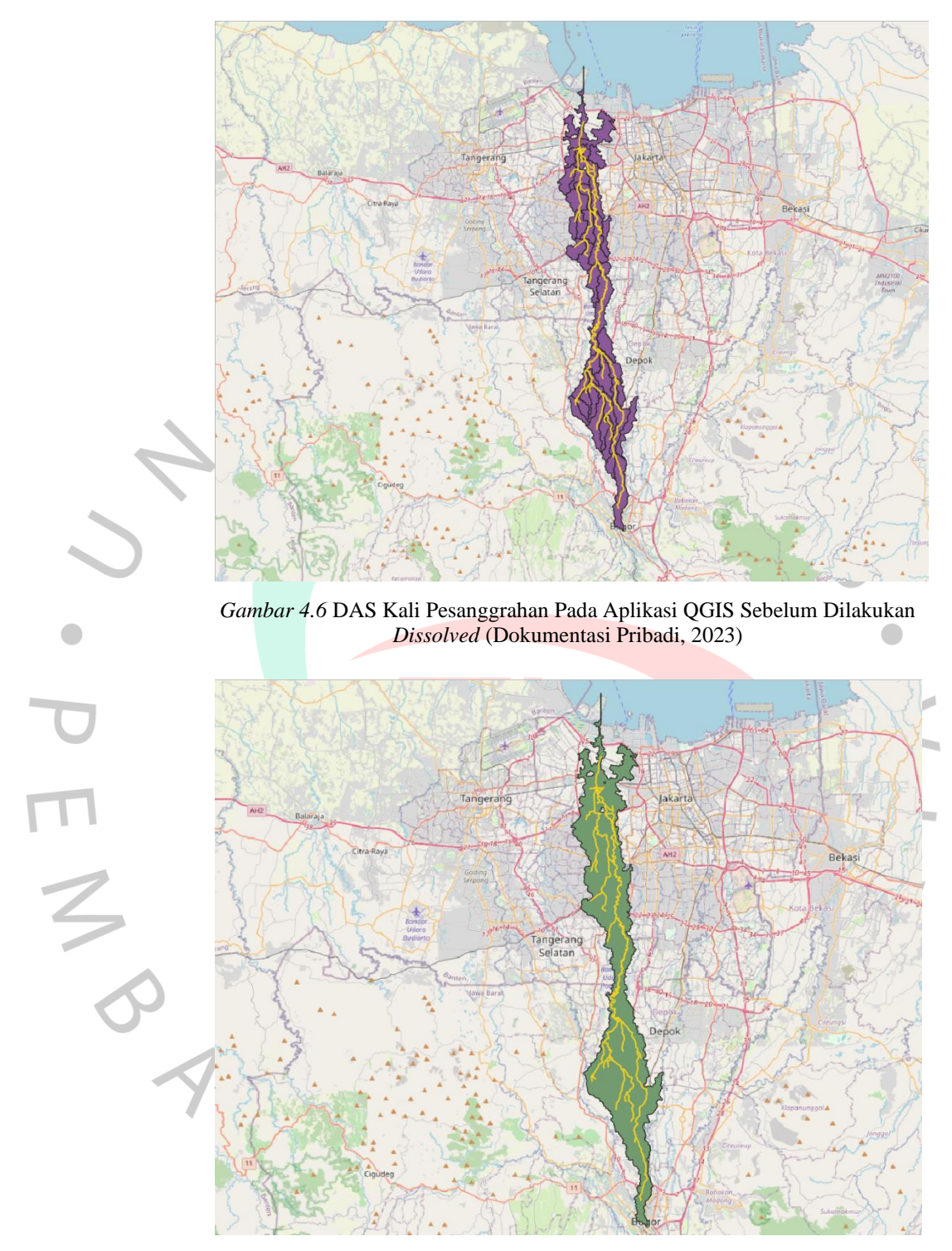

*Gambar 4.7* DAS Kali Pesanggrahan Pada Aplikasi QGIS Setelah Digabung (Dokumentasi Pribadi, 2023)

- <span id="page-5-1"></span>**B. Analisis Rasio Pengaruh Stasiun Hujan Terhadap DAS Kali Pesanggrahan Menggunakan QGIS**
	- **1. Penentuan Titik Stasiun Hujan dan Pengaruhnya (Poligon Thiessen)**

Dalam menentukan lokasi stasiun hujan yang digunakan bisa dengan menggunakan menu yang ada pada aplikasi QGIS pada bagian *edit-add point feature*. Setelah itu, dapat dilakukan penentuan titik stasiun hujan yang akan digunakan sehingga proses penentuan pengaruh setiap stasiun hujan terhadap DAS bisa dilakukan. Poligon Thiessen didapatkan dari proses yang dilakukan pada menu *processing – toolbox – Voronoi polygon*. Dalam penentuan Poligon Voronoi diatur untuk jangkauan stasiun hujan yang digunakan dan bisa didapatkan hasil pengaruh jangkauan stasiun hujan pada setiap DAS tersebut seperti pada [Gambar 4.8.](#page-6-0)

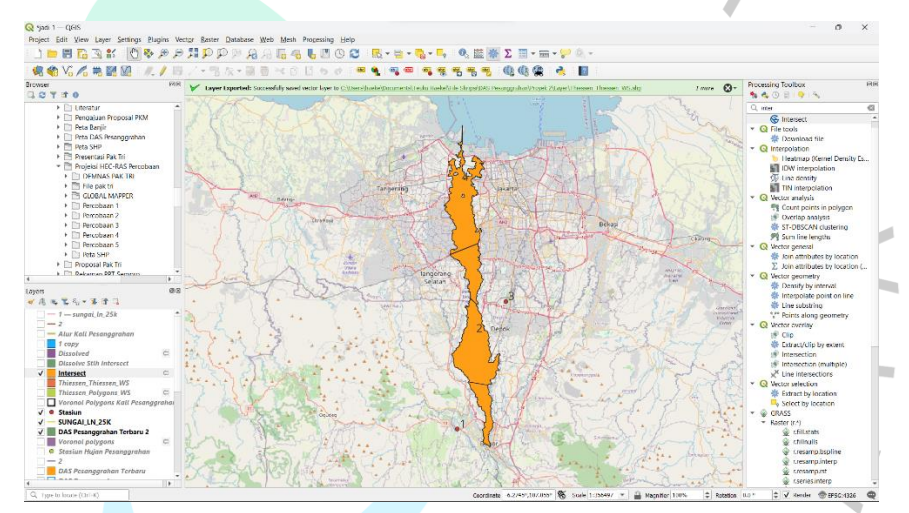

*Gambar 4.8* DAS Kali Pesanggrahan saat penentuan Polygon Voronoi pada Aplikasi QGIS (Dokumentasi Pribadi, 2023)

## <span id="page-6-0"></span>**2. Rasio Pengaruh Stasiun Hujan Terdahap DAS Kali Pesanggrahan (Poligon Thiessen)**

Rasio dari pengaruh stasiun hujan yang digunakan pada DAS Kali Pesanggrahan dapat dicari dengan menghitung pengaruh dari luas masing-masing stasiun hujan terhadap luas total pada DAS tersebut. Perhitungan bisa dilakukan langsung pada aplikasi QGIS dengan menggunakan menu *open attribute table – open calculator* dan dimasukan rumus "*area"/"sum area"*. Hasil yang didapat dari perhitungan rasio pengaruh stasiun hujan dapat dilihat pada

[Gambar 4.9](#page-7-1) dan hasil tersebut dapat digunakan untuk mencari nilai curah hujan Kawasan.

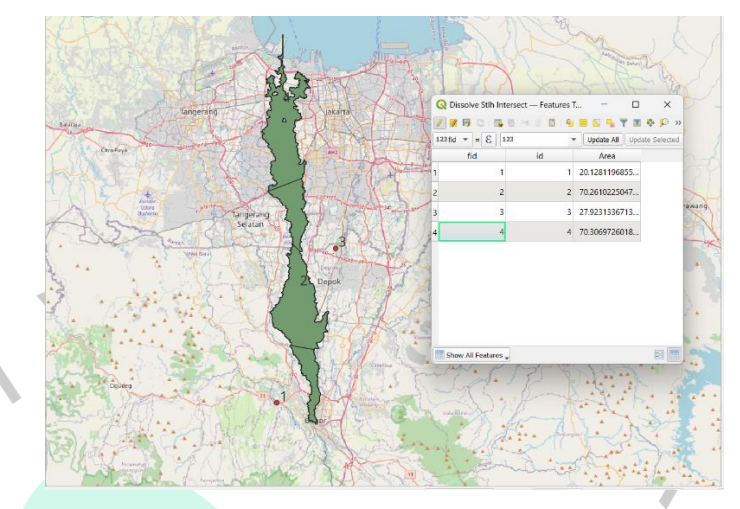

*Gambar 4.9* Rasio Pengaruh Stasiun Hujan Terhadap DAS Kali Pesanggrahan (Dokumentasi Pribadi, 2023)

<span id="page-7-1"></span>Tabel 4.3 *Rasio Pengaruh Stasiun Hujan Terhadap DAS Kali Pesanggrahan*

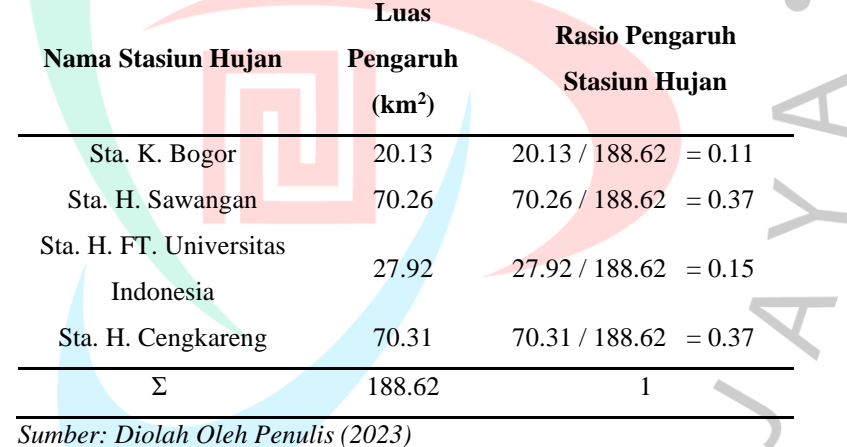

*Sumber: Diolah Oleh Penulis (2023)*

<span id="page-7-0"></span> $\frac{1}{2}$ 

**C. Analisis Tutupan Lahan DAS Kali Pesanggahan dengan Aplikasi QGIS**

## **1.** *Input Land Satellite Images* **pada Aplikasi QGIS**

Dalam melakukan analisis tutupan lahan bisa dimulai dengan memasukan *land satellite images* yang didapat dari laman resmi *United States Geological Survei* (USGS) seperti pada [Gambar](#page-8-0)  [4.10.](#page-8-0)

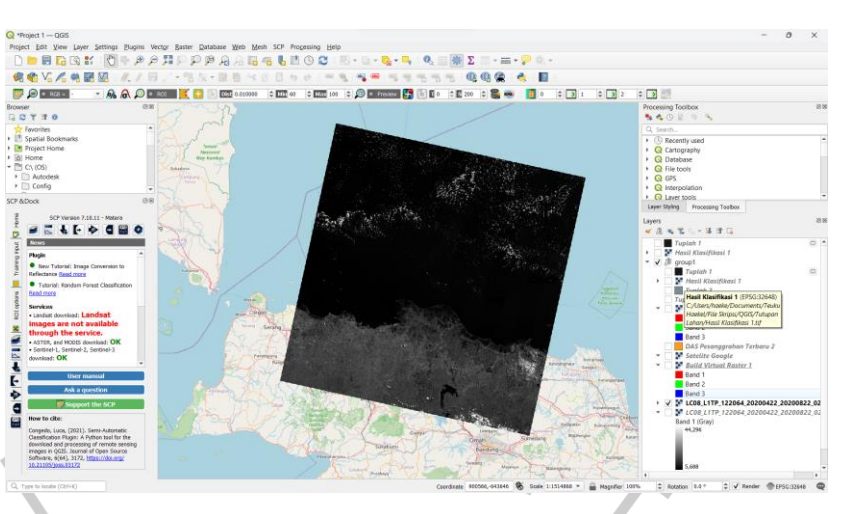

*Gambar 4.10 Land Satellite Images* pada Aplikasi QGIS (Dokumentasi Probadi, 2023)

## <span id="page-8-0"></span>**2. Menampilkan Tutupan Lahan DAS Kali Pesanggrahan**

Setelah dilakukan penginputan *land satellite images* pada aplikasi QGIS, maka bisa dilakukan pengaturan pada menu *Build Virtual Raster* dan memilih layer *land satellite images* pada [Gambar 4.11](#page-8-1) sehingga bisa menampilkan hasil tutupan lahan secara keseluruhan.

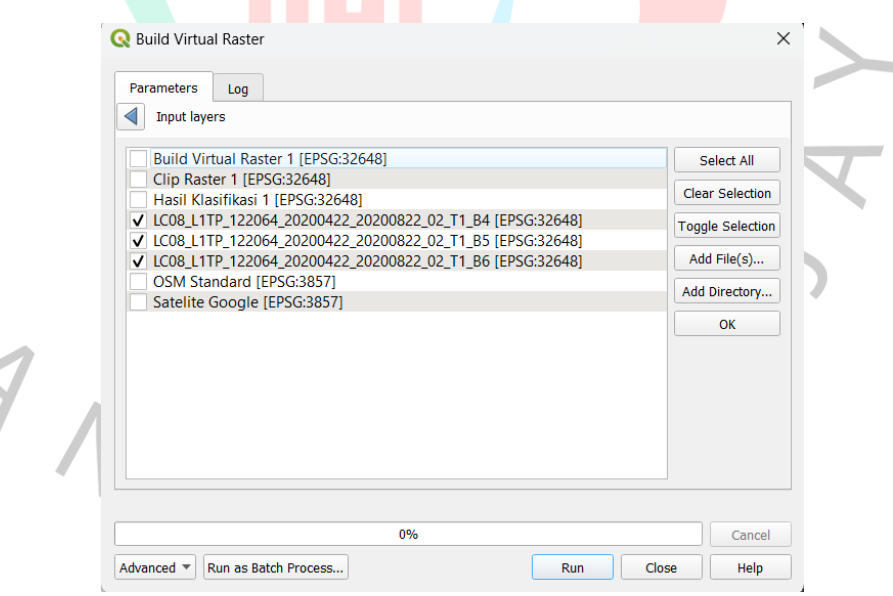

ANT

<span id="page-8-1"></span>*Gambar 4.11* Menu *Build Virtual Raster* pada Aplikasi QGIS (Dokumentasi Pribadi, 2023)

Setelah tutupan lahan keseluruhan ditampilkan, maka bisa didapatkan tutupan lahan yang ada pada DAS yang diinginkan. Tutupan lahan pada DAS yang diinginkan dapat diproses dengan

menggunakan menu *Raster – Extraction – Clip Raster by Mask Layer* dan mengginakan *layer Build Virtual Raster* keseluruhan untuk *input layer* dan *shapefile* DAS yang sebelumnya sudah dibuat digunakan sebagai *Mask Layer* seperti pada [Gambar 4.12.](#page-9-0)

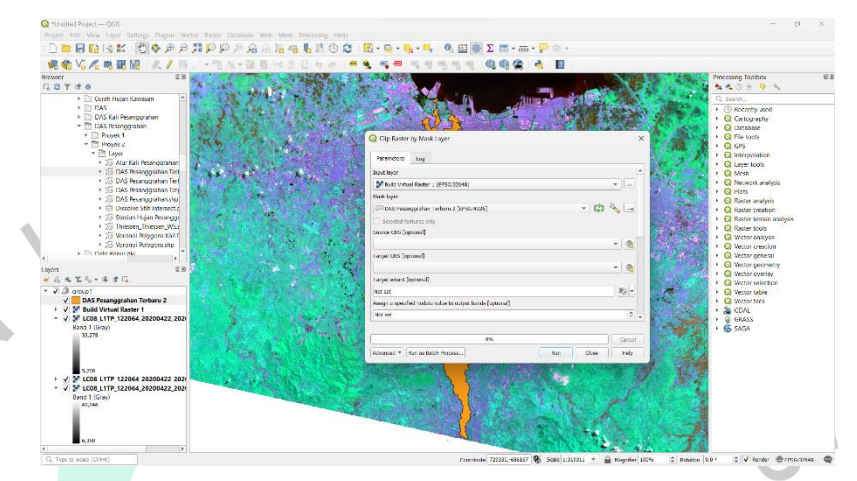

*Gambar 4.12* Tampilan Menu *Clip Raster by Mask Layer* pada Aplikasi QGIS (Dokumentasi Pribadi, 2023)

## <span id="page-9-0"></span>**3. Pembuatan Jenis-Jenis Tutupan Lahan**

Terdapat beberapa jenis tutupan lahan seperti tanah terbuka, sawah, lahan terbangun, hutan, semak belukar, badan air, dan banyak lagi. Dalam menentukan klasifikasi jenis tutupan lahan pada aplikasi QGIS dapat dilakukan dengan menggunakan menu *SCP – Dock Panel – Create a ROI Polygon* dengan *plugin Semi-Automatic Classification. ROI Polygon* digunakan dalam melakukan pemilihan sampel-sampel tutupan lahan yang sesuai dengan jenis yang sudah ditentukan seperti pada [Gambar 4.13.](#page-9-1)

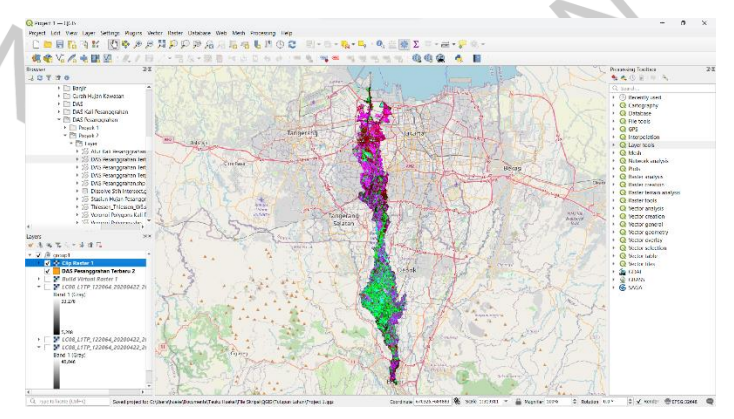

<span id="page-9-1"></span>*Gambar 4.13* Pemilihan Sampel Tutupan Lahan pada Aplikasi QGIS (Dokumentasi Pribadi, 2023)

60

Setelah didapatkan sampel pada masing-masing tutupan lahan, maka dapat dilakukan proses selanjutnya dengan menggunakan menu *SCP – Hand Processing – Classification – Use MC ID – Run*. Pada proses ini akan didapatkan hasil dari jenis tutupan lahan berdasarkan sampel yang telah dilakukan pada *ROI Polygon* dan menampilkan warna yang beda dari setiap jenis tutupan lahan seperti pada [Gambar 4.14.](#page-10-0)

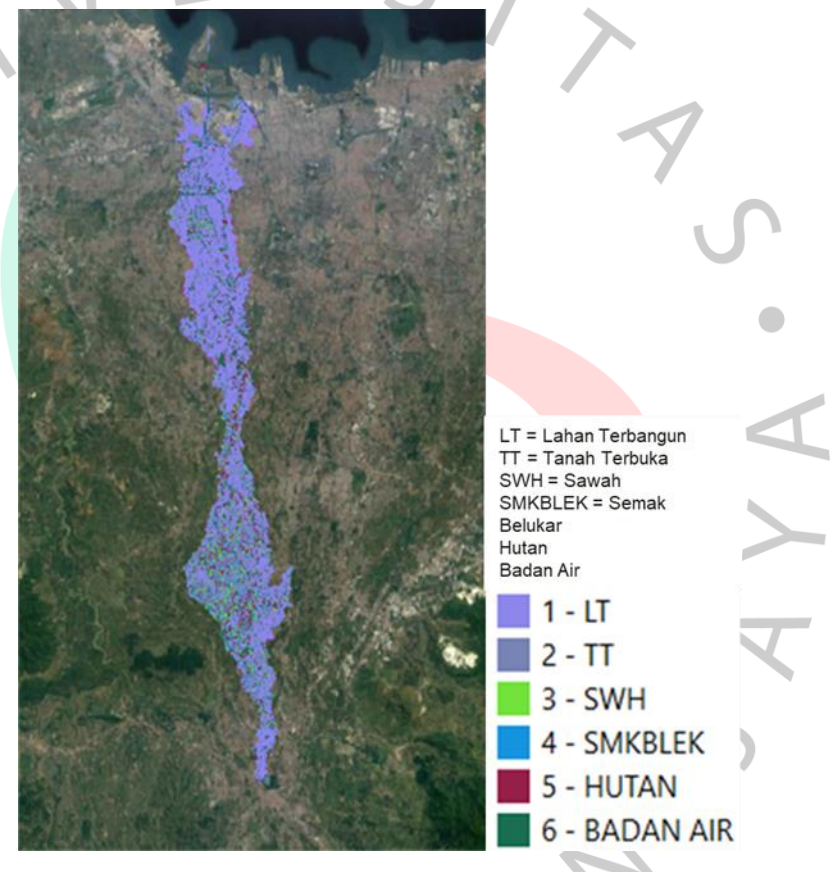

*Gambar 4.14* Jenis Tutupan Lahan pada DAS Kali Pesanggrahan dengan Aplikasi QGIS (Dokumentasi Pribadim, 2023)

# <span id="page-10-0"></span>**4. Mendapatkan Luas Masing-Masing Tutupan Lahan dan Mendapatkan Koefisien Aliran Permukaan**

Setelah didapatkan hasil jenis tutupan lahan yang ada pada [Gambar 4.15](#page-11-0) maka bisa mencari luas dari setiap jenis tutupan lahan tersebut. Luas dari setiap jenis tutupan lahan dapat dicari pada aplikasi QGIS dengan menggunakan opsi *ROI – Calculator – Area I* pada menu. Setelah itu, dilakukan pengolahan data dari hasil luas

setiap jenis tutupan lahan untuk mendapatkan koefisien aliran permukaan dan didaptkan hasil perhitungannya seperti pada [Tabel](#page-11-1)  [4.4.](#page-11-1)

Analyzed file: C:/Users/haeke/Documents/Teuku Haekel/File Skripsi/QGIS/Tutupan Lahan/Hasil Klasifikasi 1.tif (band 1) Projection: EPSG:32648 - WGS 84 / UTM zone 48N Width in pixels: 599 (units per pixel 30) Height in pixels: 2482 (units per pixel 30) Total pixel count: 1486718 NODATA pixel count: 0 Value Pixel count Area  $(m^2)$ -999 1277047 1149342300 106959 96263100 40045500 44495 9745 8770500 15696 14126400 16346 14711400 16430 14787000 *Gambar 4.15* Hasil Luas Setiap Jenis Tutupan Lahan pada Aplikasi QGIS (Dokumentasi Pribadi, 2023)

<span id="page-11-1"></span><span id="page-11-0"></span>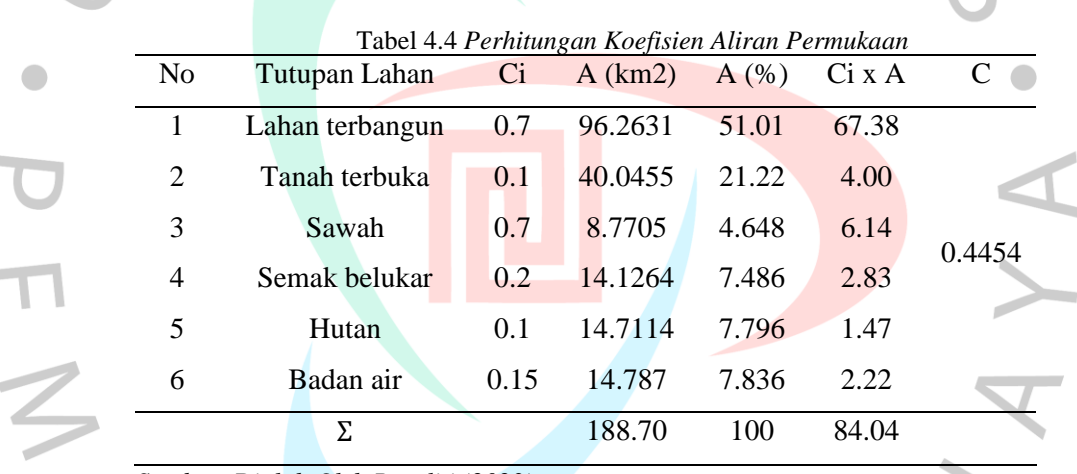

*Sumber: Diolah Oleh Peneliti (2023)*

## **4.3 Analisis Data Hidrologi**

×

Analisis hidrologi diperlukan untuk mendapatkan nilai debit banjir periode ulang yang akan digunakan pada analisis hidrolika saat melakukan penanggulan banjir. Perhitungan analisis hidrologi pada penelitian ini didapatkan sebagai berikut:

#### **4.3.1 Analisis Curah Hujan Kawasan Metode Thiessen**

Curah hujan Kawasan akan digunakan untuk rata-rata curah hujan pada DAS yang digunakan. Metode curah hujan Kawasan yang

digunakan pada penelitian ini adalah metode polygon Thiessen. Metode ini digunakan karena memiliki tingkat ketelitian yang cukup baik, dimana setiap stasiun hujan yang digunakan mempengaruhi DAS tersebut. Berdasarkan data curah hujan bulanan yang sudah diperoleh, data curah hujan kawasan setiap tahunnya dapat dicari menggunakan Rumus 2.3 dan hasilnya dapat dilihat pada [Tabel 4.5.](#page-12-0)

<span id="page-12-0"></span>

|                |       |                        |                           | <b>RR</b>                                                   |                             |                           |
|----------------|-------|------------------------|---------------------------|-------------------------------------------------------------|-----------------------------|---------------------------|
| N <sub>0</sub> | Tahun | St. K.<br><b>Bogor</b> | <b>St. H.</b><br>Sawangan | <b>St. H. FT.</b><br><b>Universitas</b><br><b>Indonesia</b> | St. H.<br><b>Cengkareng</b> | Rerata<br><b>Regional</b> |
|                |       | 0.11                   | 0.37                      | 0.15                                                        | 0.37                        |                           |
| 1              | 2013  | 97.40                  | 100.00                    | 101.70                                                      | 91.00                       | 96.62                     |
| $\overline{2}$ | 2014  | 169.10                 | 100.00                    | 151.50                                                      | 105.00                      | 116.86                    |
| 3              | 2015  | 155.80                 | 43.60                     | 97.20                                                       | 124.00                      | 93.48                     |
| $\overline{4}$ | 2016  | 108.60                 | 105.00                    | 141.50                                                      | 120.00                      | 116.38                    |
| 5              | 2017  | 117.60                 | 39.80                     | 105.70                                                      | 110.00                      | 84.02                     |
| 6              | 2018  | 134.50                 | 60.00                     | 95.20                                                       | 83.00                       | 81.73                     |
| $\overline{7}$ | 2019  | 141.00                 | 135.00                    | 122.60                                                      | 423.00                      | 241.16                    |
| 8              | 2020  | 122.90                 | 50.70                     | 155.20                                                      | 156.00                      | 113.12                    |
| 9              | 2021  | 95.90                  | 92.00                     | 132.60                                                      | 81.00                       | 94.33                     |
| 10             | 2022  | 155.20                 | 78.00                     | 119.40                                                      | 124.50                      | 109.70                    |

Tabel 4.5 *Curah Hujan Maksimum Tahunan DAS Kali Pesanggrahan*

*Sumber: Diolah Oleh Peneliti (2023)*

## **4.3.2 Analisis Frekuensi Curah Hujan Rencana**

Analisis frekuensi diperlukan untuk mendapatkan besar curah hujan pada periode ulang T tahun. Curah hujan periode ulang ditentukan dengan jenis distribusi yang memenuhi syarat dan cocok dengan ketentuan yang ada. Berikut ini merupakan hasil perhitungan analisis frekuensi hujan periode ulang:

#### **1. Parameter Statistik**

Parameter statistik dihitung untuk mendapatkan curah hujan periode ulang dengan menggunakan Rumus 2.15 sampai Rumus 2.25 dan hasilnya dapat dilihat pada [Tabel 4.6](#page-12-1) dan [Tabel 4.7.](#page-13-0)

<span id="page-12-1"></span>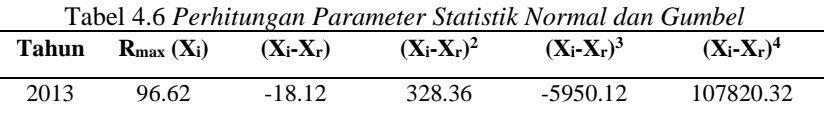

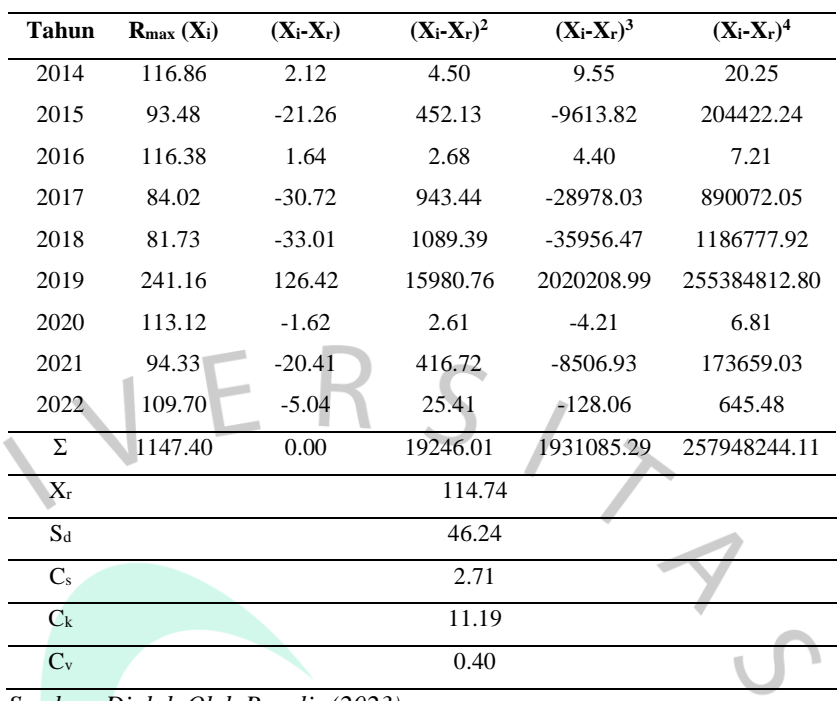

*Sumber: Diolah Oleh Penulis (2023)*

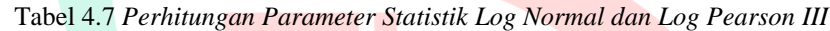

<span id="page-13-0"></span>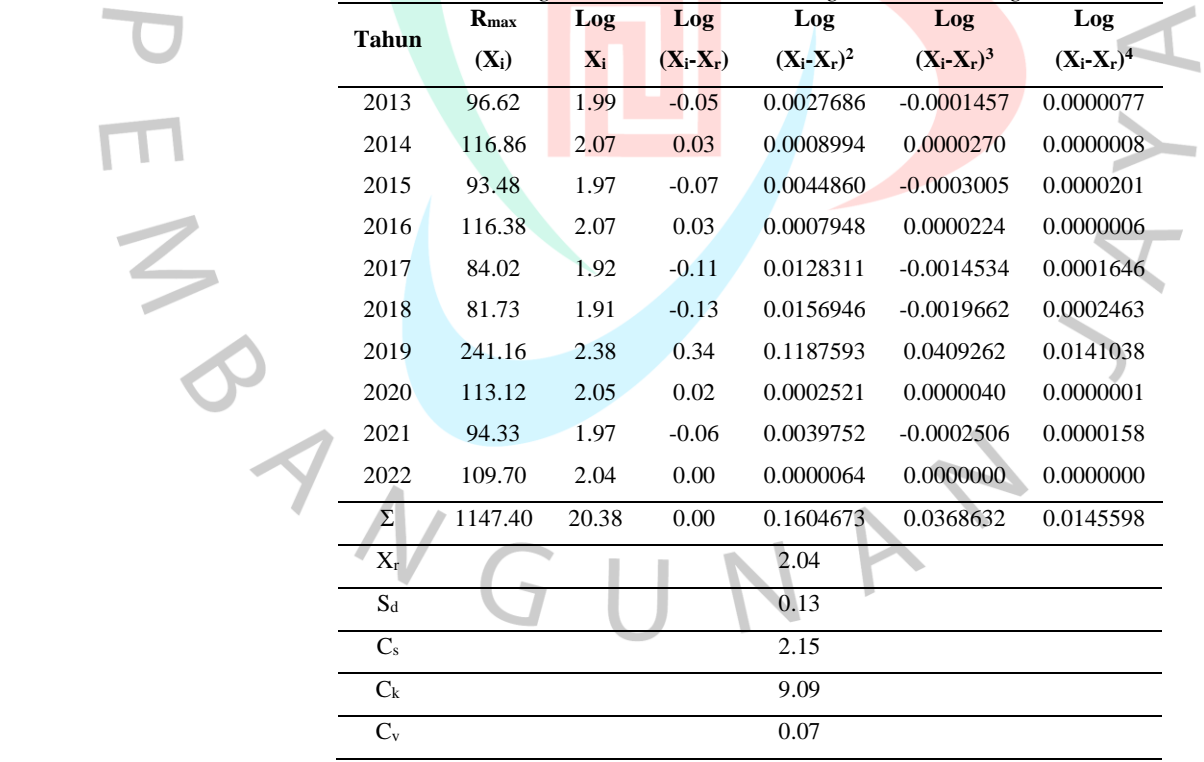

*Sumber: Diolah Oleh Penulis (2023)*

## **2. Pemilihan Jenis Distribusi**

 $\bullet$ 

Berdasarkan hasil dari perhitungan yang telah dilakukan pada parameter statistik, maka jenis distribusi yang cocok dan memenuhi syarat dapat dipilih. Persyaratan pada pemilihan jenis distribusi dapat dilihat pada Lampiran 6.2 dan hasil dari pemilihan jenis distribusi dapat dilihat pada [Tabel 4.8.](#page-14-0)

<span id="page-14-0"></span>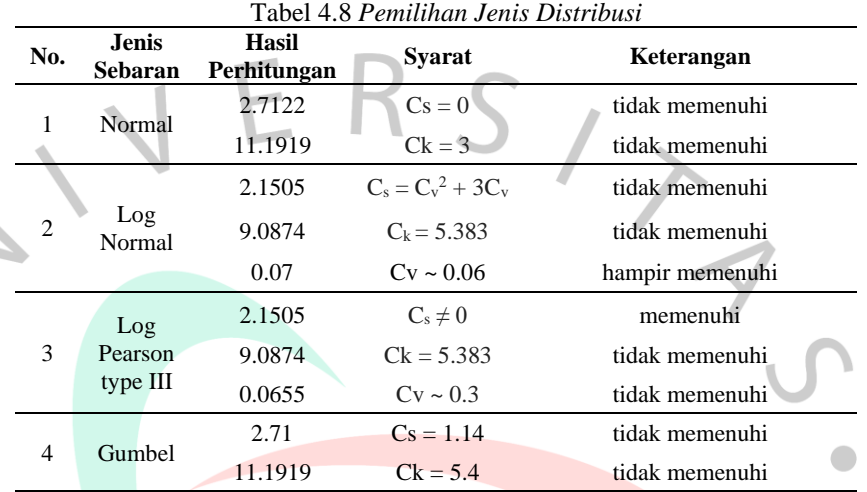

*Sumber: Diolah Oleh Penulis (2023)*

Berdasarkan pada [Tabel 4.8,](#page-14-0) didapatkan jenis distribusi yang cocok dan memenuhi syarat adalah Log Pearson III. Maka dari itu, distribusi frekuensi yang digunakan adalah Log Pearson III.

#### **3. Distribusi Frekuensi**

Perhitungan curah hujan distribusi frekuensi dengan Log Pearson III untuk periode ulang dilakukan dengan menggunakan Rumus 2.18 sampai Rumus 2.24 dan Lampiran 6.9 yang sesuai dengan jenis distribusi yang memenuhi syarat. Curah hujan periode ulang 10, 25, dan 50 tahun untuk distribusi Log Pearson III dapat dihitung dengan menggunakan  $\mathrm{K_{T}}$ yang diinterpolasi seperti pada [Tabel 4.9](#page-14-1) dengan menggunakan nilai C<sub>s</sub> sebesar 2.15 dan hasil perhitungan dapat dilihat pada [Tabel 4.10.](#page-15-0)

<span id="page-14-1"></span>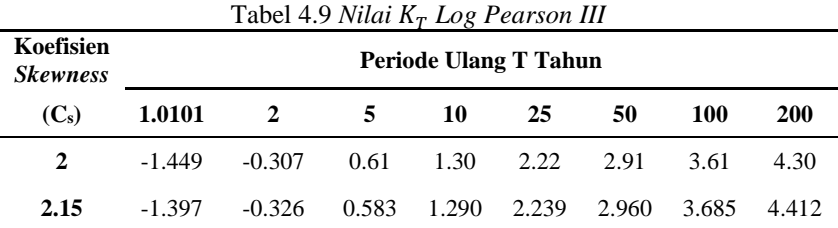

65

*Sumber: Diolah Oleh Penulis (2023)*

<span id="page-15-0"></span>Tabel 4.10 *Curah Hujan Periode Ulang dengan Jenis Distribusi Log Pearson* 

| Ш                              |           |       |         |                   |            |  |  |
|--------------------------------|-----------|-------|---------|-------------------|------------|--|--|
| <b>Periode</b><br><b>Ulang</b> | Log<br>л. | $S_d$ | $K_{T}$ | $\text{Log } X_T$ | $X_T$ (mm) |  |  |
| 10                             |           |       | 1.290   | 2.210             | 162.15     |  |  |
| 25                             | 2.04      | 0.13  | 2.239   | 2.337             | 217.07     |  |  |
| 50                             |           |       | 2.960   | 2.433             | 270.99     |  |  |

*Sumber: Diolah Oleh Penulis (2023)*

Hasil perhitungan tinggi curah hujan periode ulang 10, 25, dan 50 tahun dapat dilihat pada [Tabel 4.10,](#page-15-0) dengan nilai pada curah hujan periode ulang berturut-turut adalah 162.15 mm, 217.07 mm, dan 270.99 mm. Hasil perhitungan curah hujan maksimum dalam sehari pada setiap periode ulang dapat digunakan dalam perhitungan intensitas hujan.

#### **4. Uji Chi-Kuadrat**

Pengujian Chi-Kuadrat berfungsi untuk mengetahui dari jenis sebaran yang sudah dipilih sesuai dengan sebaran empirisnya serta dapat dilihat apakah data tersebut memenuhi kriteria. Uji Chi-Kuadrat diterima apabila nilai Chi-Kuadrat lebih kecil dari nilai Chi-Kuadrat kritisnya. Perhitungan uji Chi-Kuadrat dapat dilihat sebagai berikut:

K (Jumlah Sub-Kelompok)  $= 1 + 3.222$  Log 10

 $= 4.322 \approx$  Diambil 4

DK (Derajat Kebebasan)  $= G - (p+1)$ <br>= 4.322 – (2+1)

 $= 1.322 \approx$  Diambil 2 Ei (Jumlah Nilai Teoritis pada Sub Kelompok ke i) =  $\frac{n}{6}$  $=\frac{10}{5}$ 

 $= 2.5$  $\Delta X$  $(X_{max} - X_{min})$  $\frac{x - X_{min}}{G-1} = \frac{(241.16 - 81.73)}{4-1}$ 4−1

G

5

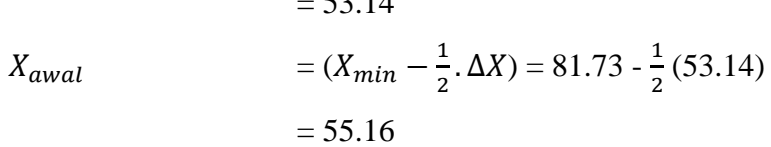

 $\sim$  53.14

<span id="page-16-0"></span>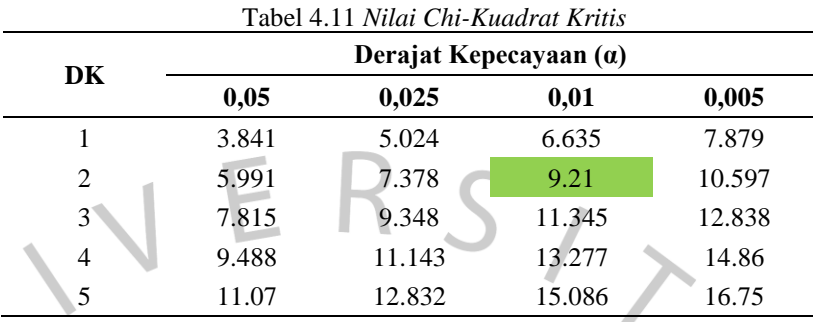

Tabel 4.12 *Perhitungan Nilai Chi-Kuadrat*

 $55.16$   $\langle P \langle 108.30 \rangle 5$   $2.5$   $2.5$   $2.5$  $108.30 \leq P \leq 161.44 \leq 4 \leq 2.5 \leq 1.5$  0.9 161.44  $\langle P \langle 214.59 | 0 \rangle 2.5 -2.5$  2.5 214.59  $\lt P \lt 267.73$  1 2.5 -1.5 0.9

 $-E_i$   $X_h^2 =$ 

 $(0,$ 

**<sup>2</sup>** 9,21

 $E_i$ 

2

**Nilai Batas Sub Kelompok**

 $\Sigma X_h^2$ 

 $X<sub>cr</sub><sup>2</sup>$ 

*Sumber: Kementerian PUPR (2018)*

*Sumber: Diolah Oleh Penulis (2023)*

<span id="page-16-1"></span>Tabel 4.13 *Hasil Perhitungan Nilai Chi-Kuadrat dengan Chi-Kuadrat Kritis*

**2 2 6.8** 

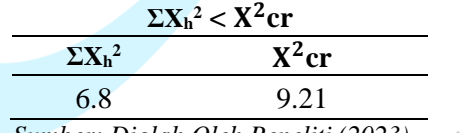

*Sumber: Diolah Oleh Peneliti (2023)*

Hasil perhitungan nilai Chi-Kuadrat dengan Chi-Kuadrat kritis pad[a Tabel 4.11](#page-16-0) sampai [Tabel 4.13](#page-16-1) menjelaskan bahwa  $\rm \Sigma X_h^2 \leq X^2$ cr  $= 6.8 \leq 9.21$ . Sehingga hasil tersebut membuktikan bahwa metode distribusi Log Pearson III sudah memenuhi syarat pengujian Chi-Kuadrat.

#### **5. Uji Smirnov-Kolmogorov**

Uji Smirnov-Kolmogorov merupakan uji distribusi nonparametrik karena proses pengujiannya tidak menggunakan fungsi

distribusi. Dalam pengujian ini, data curah hujan rata-rata maksimum diurutkan dari terkecil sampai terbesar lalu dicari selisih dari nilai maksimumnya. Kemudian ditentukan besaran nilai D<sub>max</sub> dan didapatkan hasil dari pengujian distribusi Smirnov-Kolmogorov seperti pada [Tabel 4.14.](#page-17-0)

<span id="page-17-0"></span>

| <b>Tahun</b> | $R_{max}$<br>$(\mathbf{x})$ | $\mathbf{m}$   | $=\frac{m}{2}$<br>- P<br>$n+1$ | P(x<)<br>$= 1-P$      | $K =$<br>(x-<br>$Xr$ /Sd | $P' =$<br>$\boldsymbol{m}$<br>$n-1$ | P'(x)<br>$= 1 -$<br>P, | $D = [P' -$<br>P] |
|--------------|-----------------------------|----------------|--------------------------------|-----------------------|--------------------------|-------------------------------------|------------------------|-------------------|
| 2017         | 81.73                       |                | 0.091                          | 0.909                 | $-0.71$                  | 0.11                                | 0.89                   | 0.020             |
| 2018         | 84.02                       | $\overline{c}$ | 0.182                          | 0.818                 | $-0.66$                  | 0.22                                | 0.78                   | 0.040             |
| 2019         | 93.48                       | 3              | 0.273                          | 0.727                 | $-0.46$                  | 0.33                                | 0.67                   | 0.061             |
| 2016         | 94.33                       | 4              | 0.364                          | 0.636                 | $-0.44$                  | 0.44                                | 0.56                   | 0.081             |
| 2013         | 96.62                       | 5              | 0.455                          | 0.545                 | $-0.39$                  | 0.56                                | 0.44                   | 0.101             |
| 2021         | 109.70                      | 6              | 0.545                          | 0.455                 | $-0.11$                  | 0.67                                | 0.33                   | 0.121             |
| 2015         | 113.12                      | 7              | 0.636                          | 0.364                 | $-0.03$                  | 0.78                                | 0.22                   | 0.141             |
| 2022         | 116.38                      | 8              | 0.727                          | 0.273                 | 0.04                     | 0.89                                | 0.11                   | 0.162             |
| 2014         | 116.86                      | 9              | 0.818                          | 0.182                 | 0.05                     | 1.00                                | 0.00                   | 0.182             |
| 2020         | 241.16                      | 10             | 0.909                          | 0.091                 | 2.73                     | 1.11                                | $-0.11$                | 0.202             |
|              |                             |                |                                | D <sub>Maksimum</sub> |                          |                                     |                        | 0.202             |
|              |                             |                |                                | $D_{Kritis}$          |                          |                                     |                        | 0.49              |

Tabel 4.14 *Perhitungan Uji Smirnov-Kolmogorov*

*Sumber: Diolah Oleh Peneliti (2023)*

Hasil perhitungan pada [Tabel 4.14](#page-17-0) menjelaskan bahwa  $D_{\text{Maksimum}} < D_{\text{Kritis}} = 0.202 < 0.49$ , dimana nilai  $D_{\text{Kritis}}$  Didapatkan dari Lampiran 6.4. Sehingga dapat dinyatakan bahwa distribusi Log Pearson III telah memenuhi persyaratan uji Smirnov-Kolmogorov.

## **4.3.3 Analisis Intensitas Hujan Periode Ulang**

Intensitas hujan adalah tinggi curah hujan dalam satuan waktu. Perhitungan intensitas hujan dilakukan dengan menggunakan rumus mononobe sesuai dengan yang disarankan pada SNI 2415: 2016 yang hasil perhitungannya dapat dilihat pada [Tabel 4.15](#page-17-1) sampai [Tabel 4.16](#page-18-0) dan grafiknya dapat dilihat pada [Gambar 4.16.](#page-19-0)

<span id="page-17-1"></span>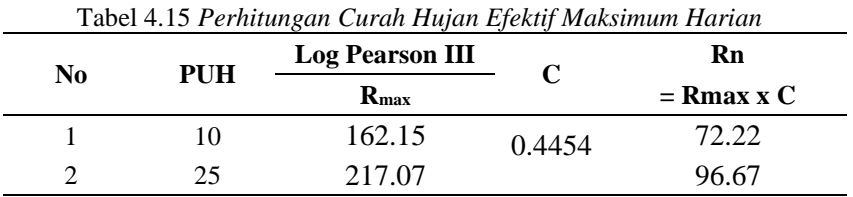

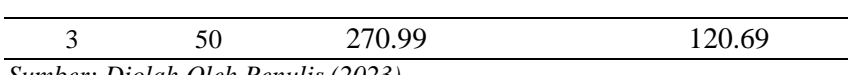

*Sumber: Diolah Oleh Penulis (2023)*

<span id="page-18-0"></span>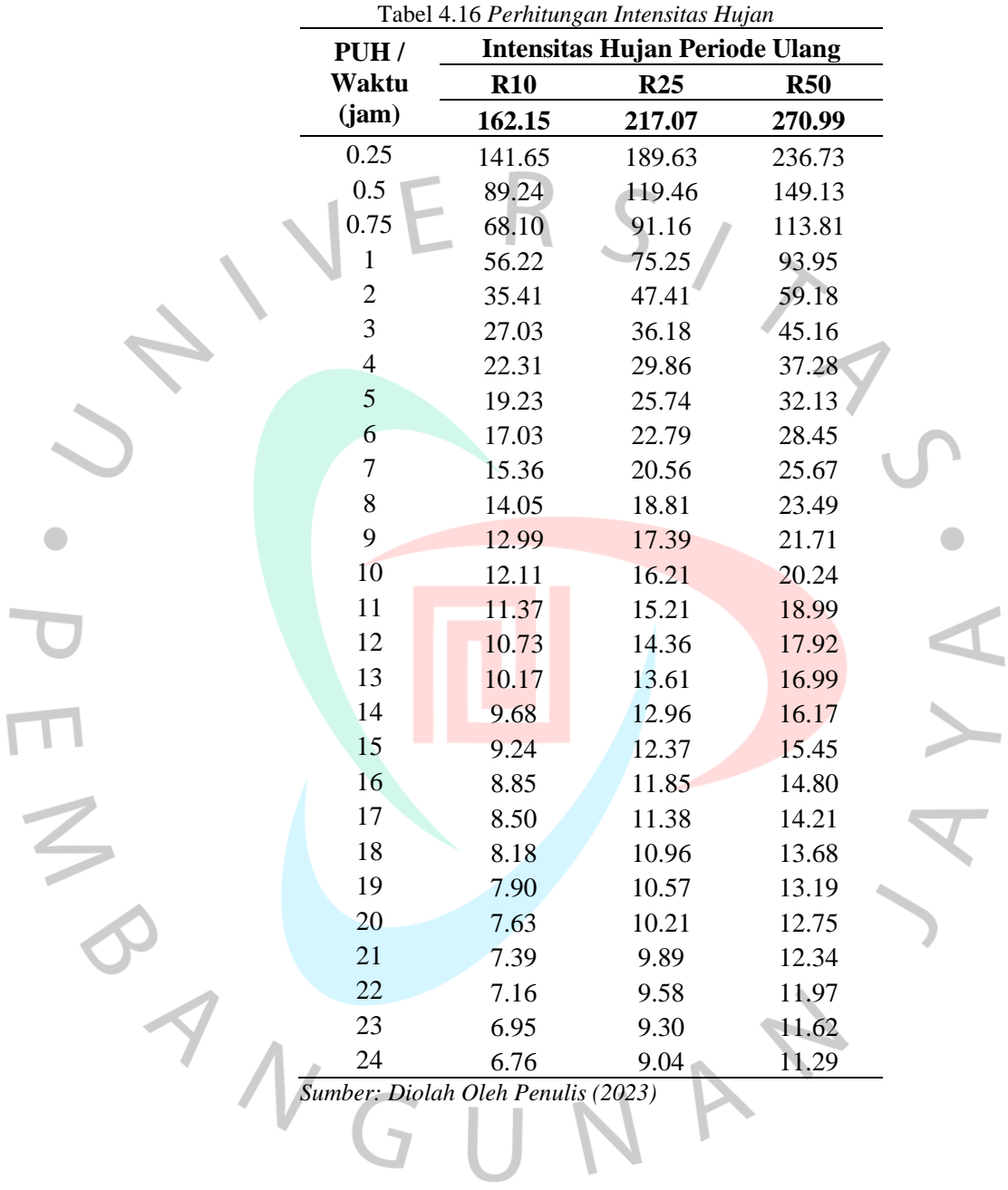

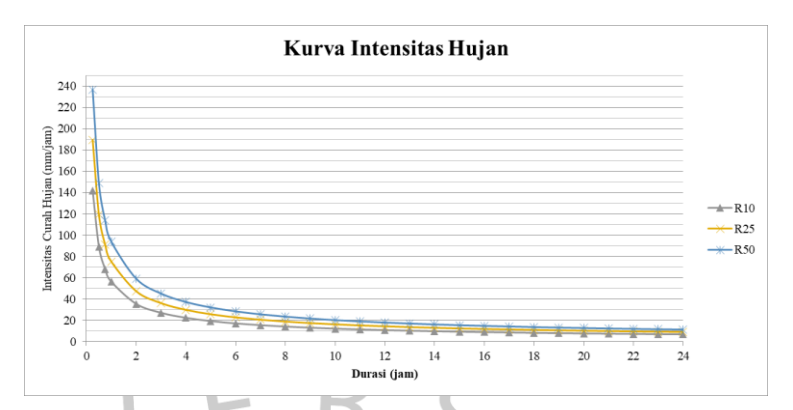

*Gambar 4.16* Kurva Intensitas Hujan (Dokumentasi Pribadi, 2023)

# <span id="page-19-0"></span>**4.3.4 Analisis Debit Banjir Rencana**

 $\bullet$ 

Perhitungan debit banjir rencana pada penelitian ini menggunakan perhitungan manual dengan rumus HSS Nakayasu yang sesuai dengan rumus pada SNI 2415: 2016. Hasil perhitungan debit banjir rencana dapat dilihat pada [Tabel 4.18](#page-21-0) sampai [Tabel 4.20](#page-22-0) dan grafiknya dapat dilihat pada [Gambar 4.17.](#page-23-0)

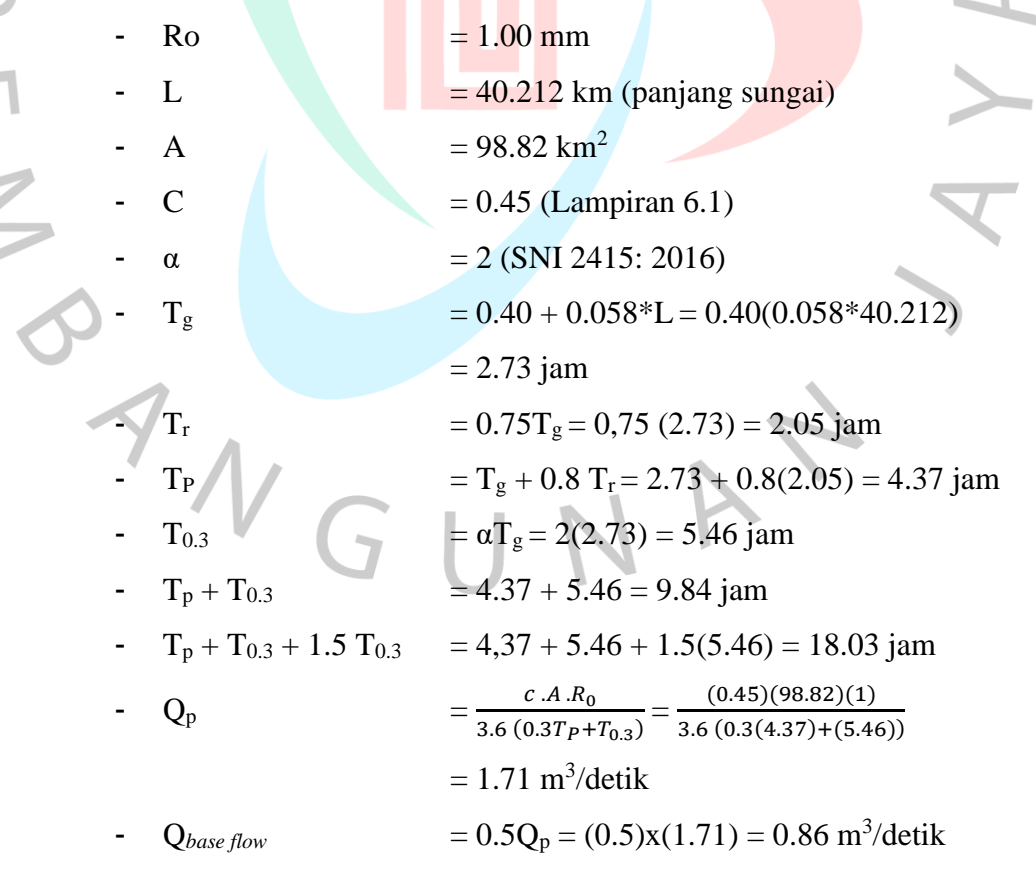

Dalam melakukan perhitungan debit banjir tiap jam pada hidrograf, waktu pada saat jam terjadinya banjir perlu diperhatikan. Maka dari itu, perhitungan debit banjir metode HSS Nakayasu dapat dilakukan menggunakan Rumus 2.45 sampai Rumus 2.51 dengan hasil perhitungan pada setiap jamnya seperti pada tabel berikut:

<span id="page-20-0"></span>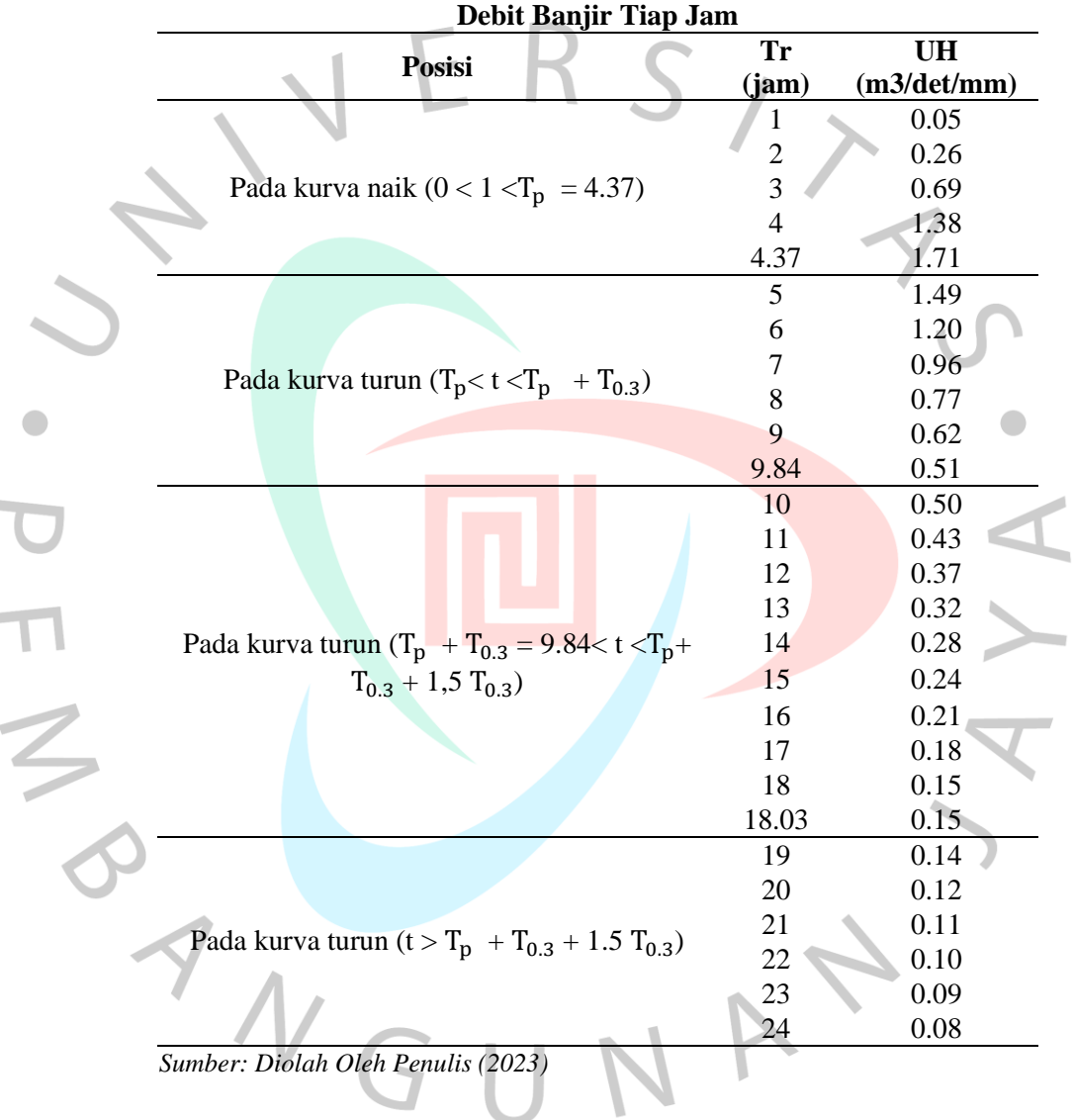

i.

 $\overline{\mathbb{I}}$ 

Tabel 4.17 *Perhitungan Debit Banjir Tiap Jam HSS Nakayasu*

Setelah mendapatkan angka debit banjir pada tiap jamnya seperti pada [Tabel 4.17,](#page-20-0) maka perhitungan debit HSS dapat dimulai. Perhitungan pada debit HSS menggunakan Rumus 2.45 sampai Rumus 2.51 dengan hasil perhitungan HSS Nakayasu terdapat pad[a Tabel 4.18](#page-21-0) sampai [Tabel 4.20](#page-22-0) dan grafiknya pada [Gambar 4.17.](#page-23-0)

<span id="page-21-0"></span>

|                  | $\mathbf{U}$   |        |       | Hujan Netto (mm/Jam) | <b>Debit</b> | <b>Base</b> | <b>Total</b> |                 |                         |
|------------------|----------------|--------|-------|----------------------|--------------|-------------|--------------|-----------------|-------------------------|
| Jam              | (t,i)          | 94.83  | 24.65 | 17.29                | 13.76        | 11.62       | $m^3/s$      | Flow<br>$m^3/s$ | <b>Debit</b><br>$m^3/s$ |
| $\boldsymbol{0}$ | 0.00           | 0.00   |       |                      |              |             | 0.00         | 1.32            | 1.32                    |
| $\mathbf{1}$     | 0.05           | 4.71   | 0.00  |                      |              |             | 4.71         | 1.32            | 6.04                    |
| $\overline{c}$   | 0.26           | 24.87  | 1.22  | 0.00                 |              |             | 26.09        | 1.32            | 27.41                   |
| 3                | 0.69           | 65.80  | 6.46  | 0.86                 | 0.00         |             | 73.12        | 1.32            | 74.44                   |
| $\overline{4}$   | 1.38           | 131.24 | 17.10 | 4.53                 | 0.68         | 0.00        | 153.56       | 1.32            | 154.88                  |
| 5                | 1.49           | 141.43 | 34.11 | 12.00                | 3.61         | 0.58        | 191.73       | 1.32            | 193.05                  |
| 6                | 1.20           | 113.47 | 36.76 | 23.93                | 9.55         | 3.05        | 186.76       | 1.32            | 188.08                  |
| 7                | 0.96           | 91.03  | 29.49 | 25.79                | 19.05        | 8.07        | 173.43       | 1.32            | 174.75                  |
| $8\,$            | 0.77           | 73.03  | 23.66 | 20.69                | 20.53        | 16.09       | 154.00       | 1.32            | 155.32                  |
| 9                | 0.62           | 58.59  | 18.98 | 16.60                | 16.47        | 17.34       | 127.97       | 1.32            | 129.30                  |
| 10               | 0.50           | 47.57  | 15.23 | 13.32                | 13.21        | 13.91       | 103.24       | 1.32            | 104.56                  |
| 11               | 0.43           | 41.07  | 12.37 | 10.68                | 10.60        | 11.16       | 85.88        | 1.32            | 87.20                   |
| 12               | 0.37           | 35.46  | 10.68 | 8.67                 | 8.50         | 8.95        | 72.27        | 1.32            | 73.59                   |
| 13               | 0.32           | 30.62  | 9.22  | 7.49                 | 6.91         | 7.18        | 61.41        | 1.32            | 62.74                   |
| 14               | 0.28           | 26.44  | 7.96  | 6.47                 | 5.96         | 5.83        | 52.65        | 1.32            | 53.98                   |
| 15               | 0.24           | 22.82  | 6.87  | 5.58                 | 5.15         | 5.03        | 45.46        | 1.32            | 46.78                   |
| 16               | 0.21           | 19.71  | 5.93  | 4.82                 | 4.44         | 4.35        | 39.25        | 1.32            | 40.57                   |
| 17               | 0.18           | 17.01  | 5.12  | 4.16                 | 3.84         | 3.75        | 33.89        | 1.32            | 35.21                   |
| 18               | 0.15           | 14.69  | 4.42  | 3.59                 | 3.31         | 3.24        | 29.26        | 1.32            | 30.58                   |
| 19               | 0.14           | 13.14  | 3.82  | 3.10                 | 2.86         | 2.80        | 25.72        | 1.32            | 27.05                   |
| 20               | 0.12           | 11.77  | 3.42  | 2.68                 | 2.47         | 2.42        | 22.75        | 1.32            | 24.08                   |
| 21               | 0.11           | 10.54  | 3.06  | 2.40                 | 2.13         | 2.09        | 20.22        | 1.32            | 21.54                   |
| 22               | 0.10           | 9.44   | 2.74  | 2.15                 | 1.91         | 1.80        | 18.04        | 1.32            | 19.36                   |
| 23               | 0.09           | 8.46   | 2.45  | 1.92                 | 1.71         | 1.61        | 16.15        | 1.32            | 17.48                   |
| 24               | 0.08           | 7.58   | 2.20  | 1.72                 | 1.53         | 1.44        | 14.47        | 1.32            | 15.79                   |
|                  | Debit Maksimum |        |       |                      |              |             |              |                 | 193.05                  |

Tabel 4.18 *Debit Banjir HSS Nakayasu Periode Ulang 10 Tahun*

*Sumber: Diolah Oleh Peneliti (2023)*

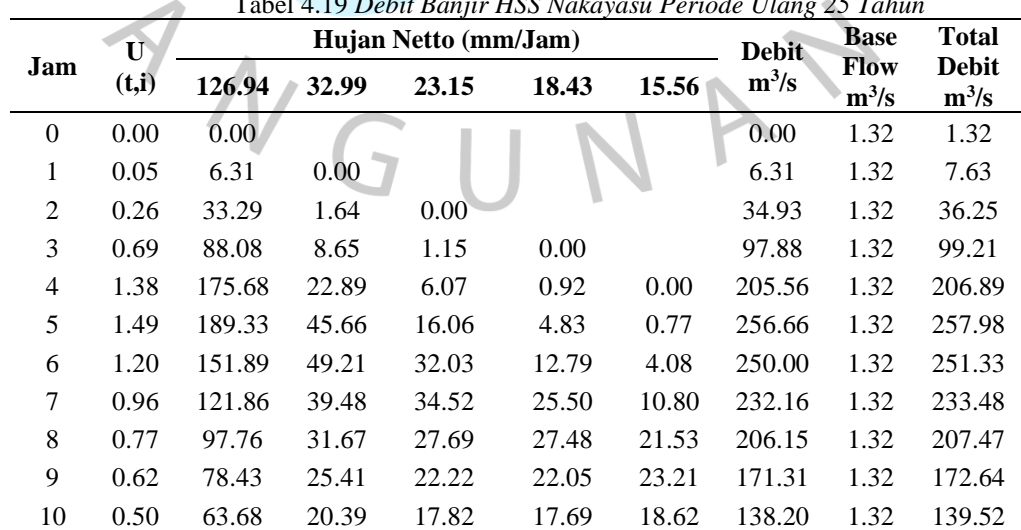

Tabel 4.19 *Debit Banjir HSS Nakayasu Periode Ulang 25 Tahun*

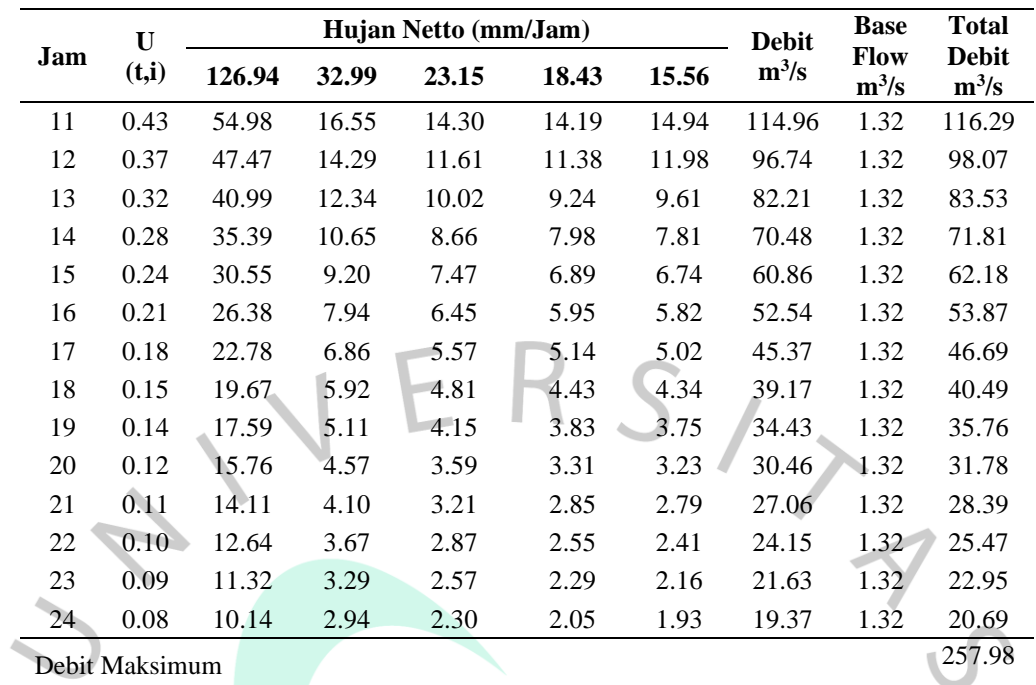

*Sumber: Diolah Oleh Peneliti (2023)*

 $\begin{array}{c} \bullet \\ \bullet \end{array}$ 

<span id="page-22-0"></span>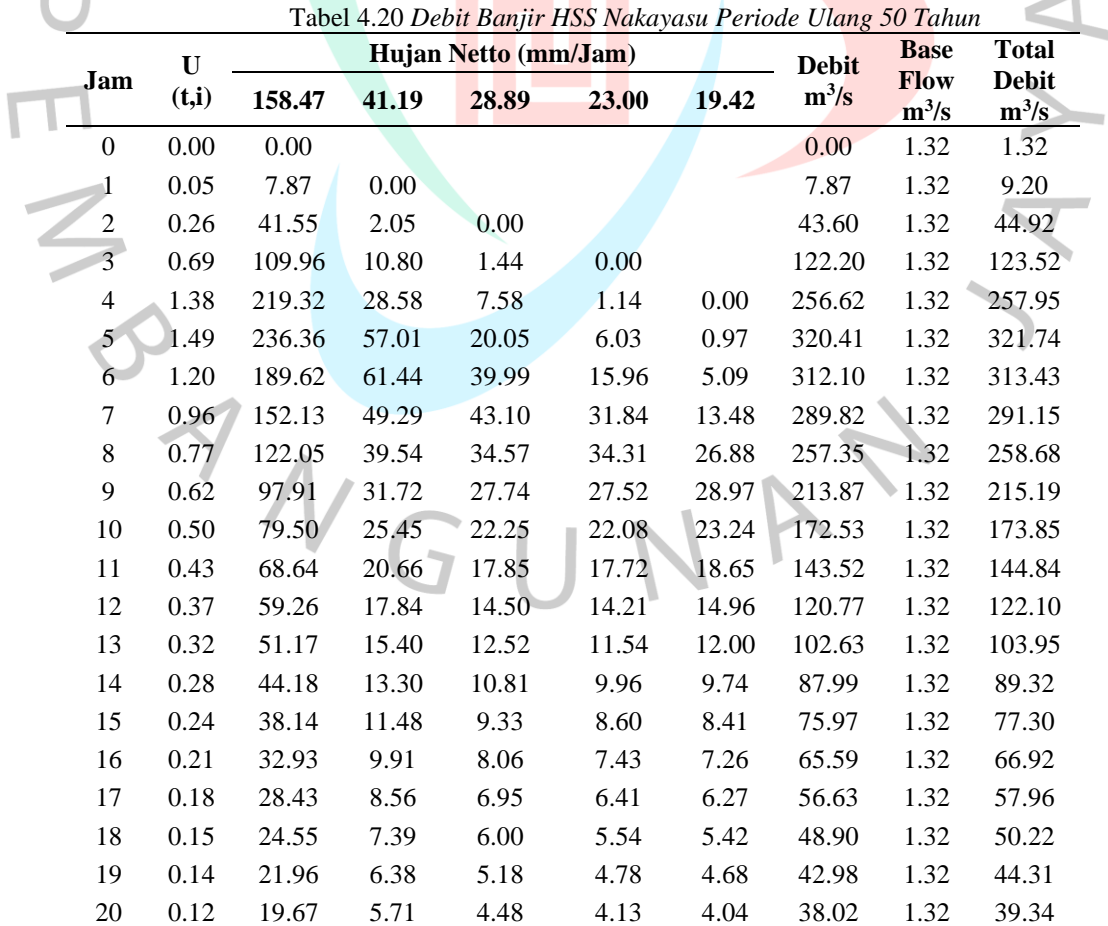

 $\bullet$ 

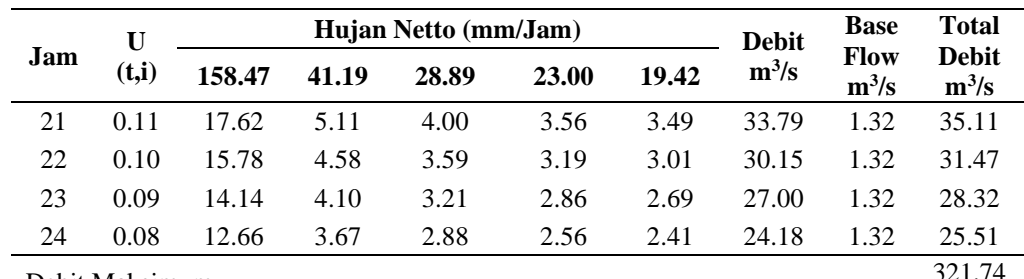

Debit Maksimum

*Sumber: Diolah Oleh Peneliti (2023)*

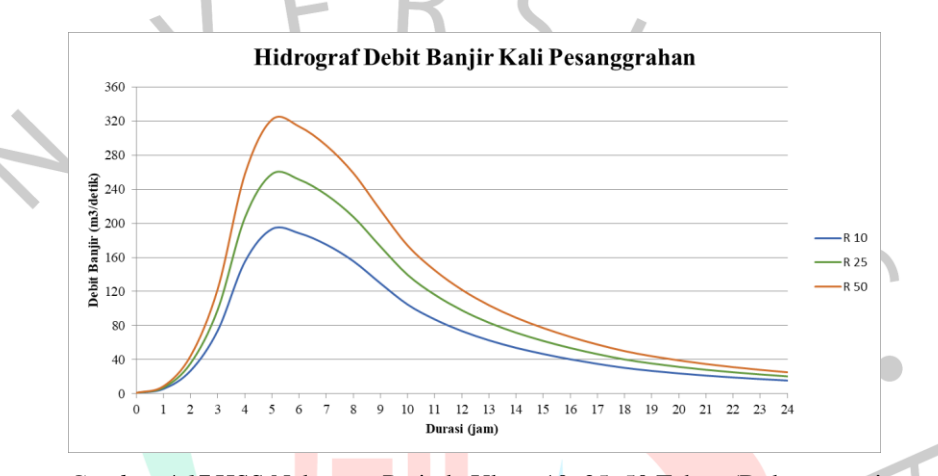

<span id="page-23-0"></span>*Gambar 4.17* HSS Nakayasu Periode Ulang 10, 25, 50 Tahun (Dokumentasi Pribadi, 2023)

## **4.4 Analisis Hidrolika Menggunakan HEC-RAS**

Analisis hidrolika pada penelitian ini dilakukan dengan menggunakan aplikasi HEC-RAS 6.3.1 untuk mengetahui hasil luas dan limpasan banjir Kali Pesanggrahan pada Jalan Ciledug Raya, Cipulir. Hasil dan tahapan pada proses pengerjaan analisis hidrolika menggunakan aplikasi HEC-RAS adalah sebagai berikut:

## **1. Pengerjaan** *Terrain*

Pengerjaan *terrain* pada aplikasi HEC-RAS dapat dilakukan dengan menggunakan peta DEM yang memiliki ketelitian 1x1 dengan *projection* disesuaikan dengan lokasi pada peta DEM. Proses pembuatan *terrain* dapat dilakukan dengan menggunakan menu *RAS Mapper* yang ada pada aplikasi HEC-RAS, lalu memilih opsi *Terrain* dan melakukan opsi *Create a New RAS Terrain* serta memasukan DEM

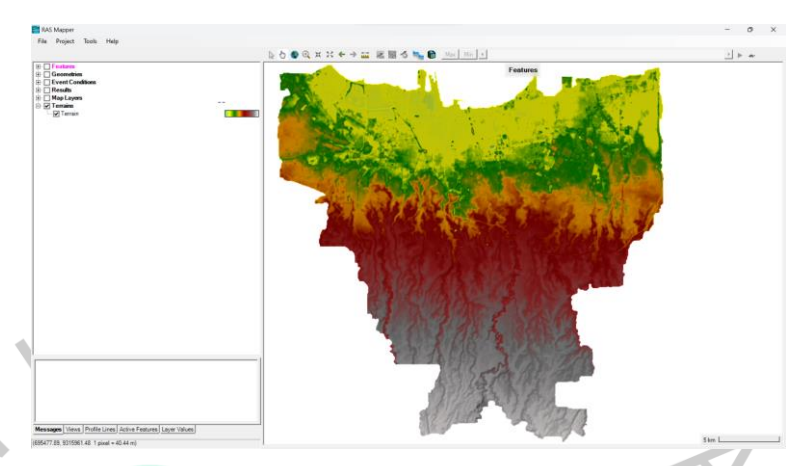

dan *Projection*. Hasil *terrain* yang sudah dimasukan dapat dilihat pada [Gambar 4.18.](#page-24-0)

*Gambar 4.18* Hasil Pengerjaan Terrain (Dokumentasi Pribadi, 2023)

## <span id="page-24-0"></span>**2. Pengerjaan** *Bank Lines* **dan** *River*

Tepi sungai (*Bank Lines)* dan alur sungai (*River)* digunakan sebagai tempat untuk mengalirnya air. Dalam melakukan pembuatan *Bank Lines* dan *River* peneliti harus mencari lokasi penelitian yaitu Jalan Ciledug Raya, Cipulir dengan menampilkan Google Satellite pada menu *Map Layer*. Selanjutnya, dibuat *layer geometries* baru dan dapat menambahkan *bank lines* dan *river* pada menu *geometries* dan di *trace* sesuai dengan tepi dan alur sungai yang *real* seperti pad[a Gambar 4.19.](#page-24-1)

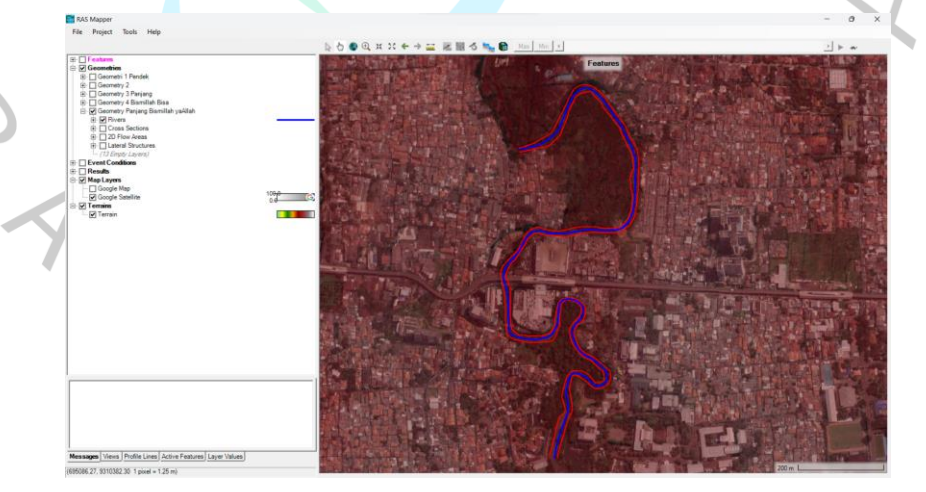

<span id="page-24-1"></span>*Gambar 4.19* Hasil Pengerjaan Tepi dan Alur Sungai Dengan Bantuan *Google Satellite* (Dokumentasi Pribadi, 2023)

#### **3. Pengerjaan** *Cross Section*

*Cross Section* atau potongan melintang sungai perlu ditambahkan pada *RAS Mapper* dengan menggunakan opsi *Auto-Generate Cross Section* dengan mengatur jarak potongan melintang dan memanjang dengan jarak masing-masing 30 m. Hasil dari pengerjaan tersebut dapat dilihat pada [Gambar 4.20](#page-25-0) dan [Gambar 4.21.](#page-25-1)

<span id="page-25-0"></span>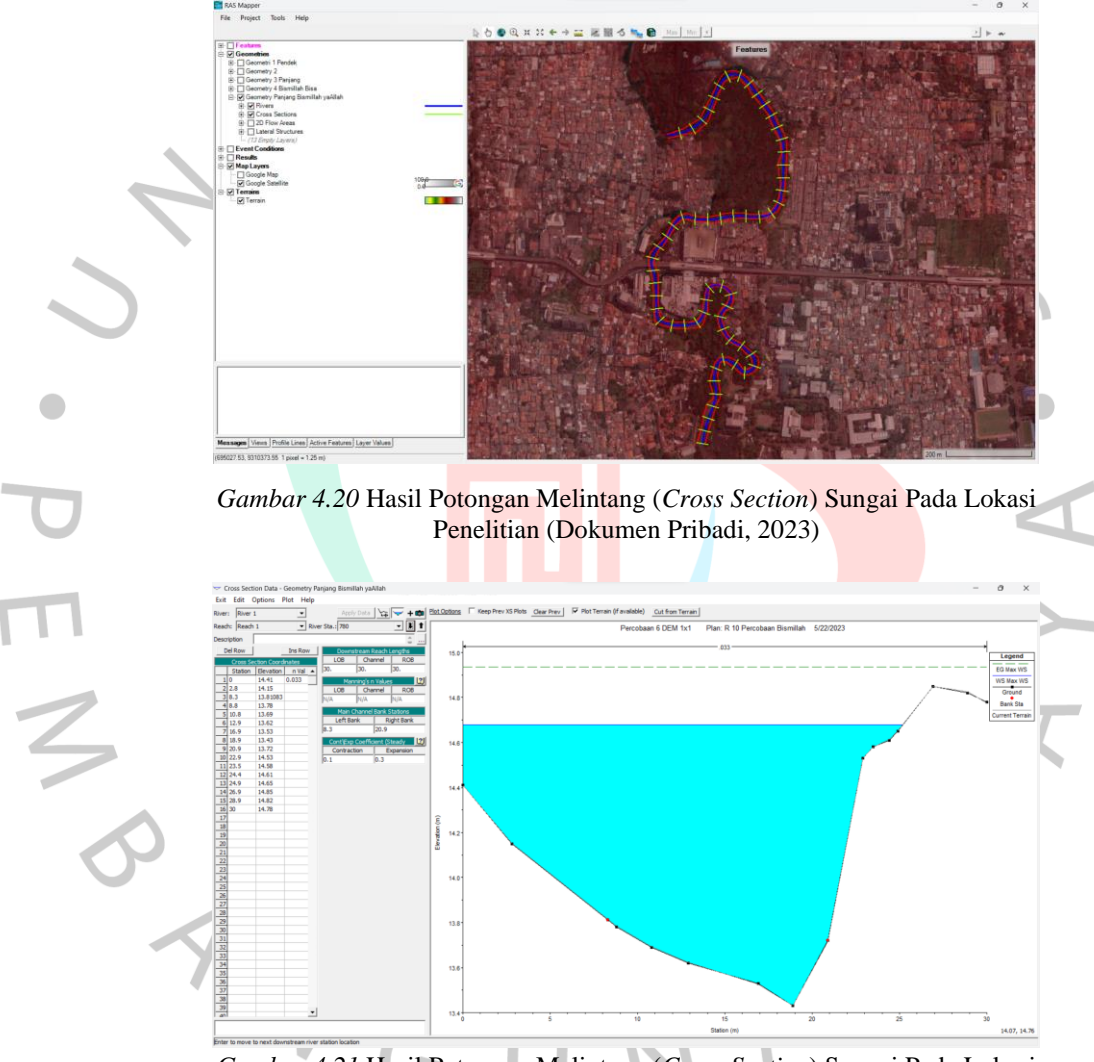

*Gambar 4.21* Hasil Potongan Melintang (*Cross Section*) Sungai Pada Lokasi Penelitian (Dokumentasi Pribadi, 2023)

#### <span id="page-25-1"></span>**4. Pengerjaan 2D** *Flow Area*

2D *flow area* dibuat untuk menampilkan dataran banjir dengan cara menentukan *perimeter* menggunakan opsi 2D *Flow Areas*lalu memilih opsi *perimeters* dan melakukan *tracing* wilayah dataran banjir sesuai

dengan yyang diteliti. Hasil dari proses pengerjaan *perimeter* dapat dilihat pada [Gambar 4.22.](#page-26-0)

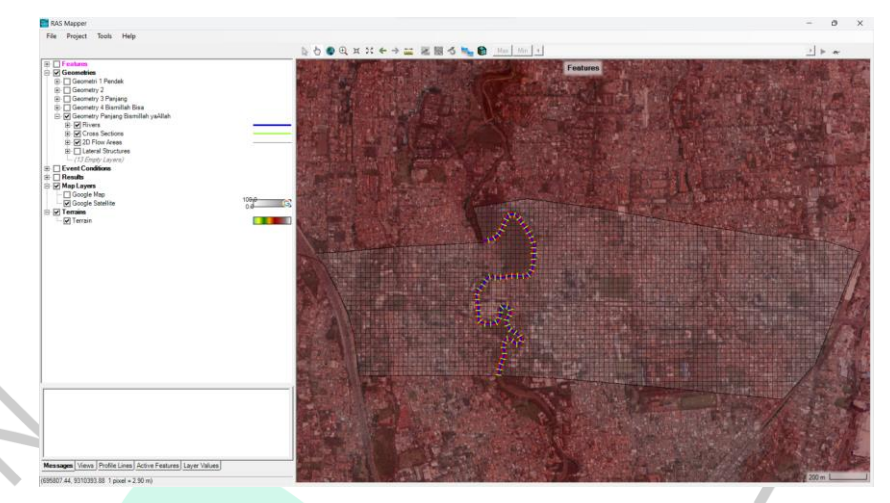

*Gambar 4.22* Hasil Pengerjaan 2D *Flow Area* Dengan Menentukan *Perimeter* (Dokumentasi Pribadi, 2023)

#### <span id="page-26-0"></span>**5. Pengerjaan** *Lateral Structures*

*Lateral structures* diperlukan sebagai penyambung antara aliran sungai dengan dataran banjir. Posisi *lateral structures* terletak diantara *perimeter* dan *bank lines*, seperti pada [Gambar 4.23.](#page-26-1)

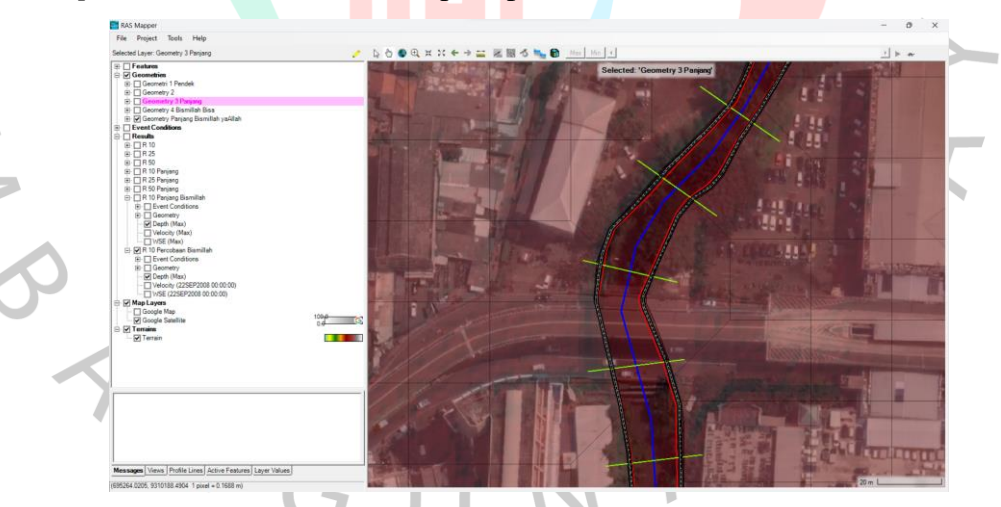

*Gambar 4.23* Hasil Pengerjaan *Lateral Structures* (Garis Hitam) (Dokumentasi Pribadi, 2023)

## <span id="page-26-1"></span>**6. Pengaturan Koefisien Manning Pada Saluran**

Koefisien manning pada saluran mengikuti saluran dengan kondisi yang landai dan bersih seperti pada Lampiran 6.16 dengan angka koefisien manningnya 0,033. Koefisien manning bisa diinput pada opsi

*Geometric Data – Manning's n* dan dimasukan angka koefisien manningnya.

#### **7. Pengaturan** *Unsteady Flow Data* **dan** *Unsteady Flow Analysis*

*Unsteady flow data* dilakukan dengan memilih opsi *View/Edit Unsteady Flow Data,* dengan pada titik hulu pengaturan yang digunakan adalah *flow hydrograph* dan mengatur *computation* interval (1 menit) dengan durasi HSS debit banjir (24 jam) dan memasukan data HSS debit banjir. Pada hilir sungai yang diteliti, digunakan pengaturan *normal depth* dikarenakan setelah hilir tersebut masih terdapat alur sungai. Setelah itu dapat dilakukan analisis *unsteady flow* yang terdapat pada menu dengan memilih opsi *Perform an Unsteady Flow Simulation* dengan pengaturan *Computation Interval*-nya sebesar 5 detik. Digunakan *Computation Interval* sebesar 5 detik karena akan dapat menghasilkan *output* yang lebih detail.  $\bullet$ 

#### **8. Hasil Analisis Hidrolika**

Setelah berhasil memasukan semua data pada aplikasi HEC-RAS maka selanjutnya bisa melakukam komputasi pada analisis aliran. Setelah mendapatkan hasil dari *Unsteady Flow Analysis* kejadian limpasan banjir yang terjadi pada daerah tersebut yang berupa luas limpasan banjir dan tinggi muka air (TMA) pada sungai maupun dataran banjir dapat dilihat.

# **A. Kalibrasi Hasil Simulasi HEC-RAS dengan Kejadian yang Sebenarnya**

Untuk mengetahui apakah hasil simulasi pada aplikasi HEC-RAS sesuai dengan kejadian yang sebenarnya perlu dilakukan kalibrasi dengan membandingkan kejadian banjir yang pernah terjadi dengan hasil simulasi yang didapatkan seperti pada [Gambar](#page-28-0)  [4.24.](#page-28-0)

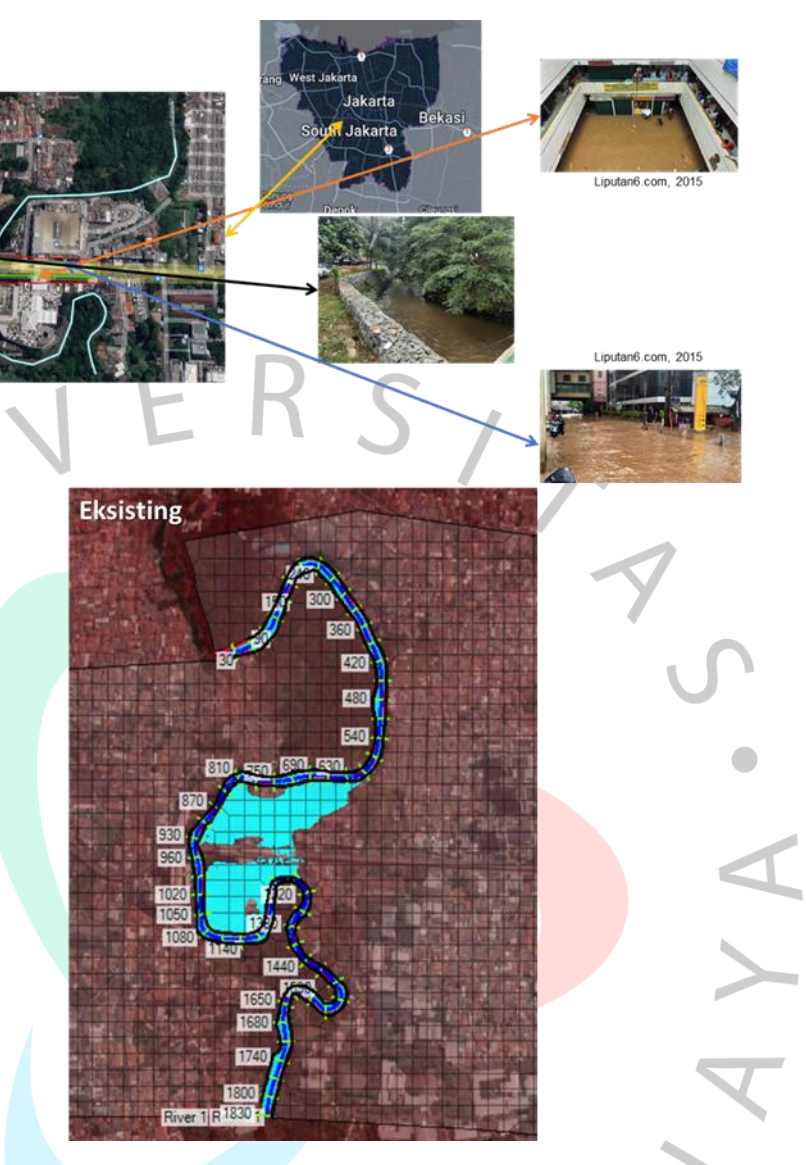

*Gambar 4.24* Perbandingan Kejadian Banjir Simulasi HEC-RAS dan Banjir Terdahulu (Dokumentasi Pribadi, 2023)

<span id="page-28-0"></span>Dari hasil simulasi yang sudah dilakukan pada aplikasi HEC-RAS untuk hasil banjir periode ulang 10 tahun, wilayah yang terkena limpasan banjir hampir sesuai dengan wilayah yang biasanya sering kali terjadi banjir. Untuk hasil simulasi HEC-RAS periode ulang 25 tahun juga cocok dengan kejadian banjir terbesar pada tahun 2015. Dengan kata lain banjir yang terjadi pada tahun 2015 merupakan banjir periode ulang 25 tahun karena hasil limpasan yang terjadi hampir mirip dengan banjir periode ulang 25 tahun. Oleh karena itu, model simulasi analisis hidrolika pada Aplikasi HEC-RAS dikatakan cocok dan dapat dilanjutkan analisisnya dengan kondisi lain.

#### **B. Hasil Simulasi HEC-RAS**

Dengan hasil kalibrasi yang sudah dilakukan pada simulasi HEC-RAS yang sesuai dengan kejadian banjir terdahulu, maka kondisi lainnya dapat dilakukan. Kondisi simulasi yang dilakukan adalah kondisi tanpa penanggulan, kondisi dengan penanggulan 1 m, dan kondisi dengan penanggulan 1.5 m.

Hasil dari kejadian limpasan banjir yang berupa peta luasan limpasan banjir, tinggi muka air (TMA) pada sungai, dan pada dataran banjir dapat dilihat pada [Tabel 4.21](#page-29-0) sampai [Tabel 4.23](#page-35-0) dan [Gambar 4.25](#page-32-0) sampai [Gambar 4.27.](#page-37-0)

<span id="page-29-0"></span>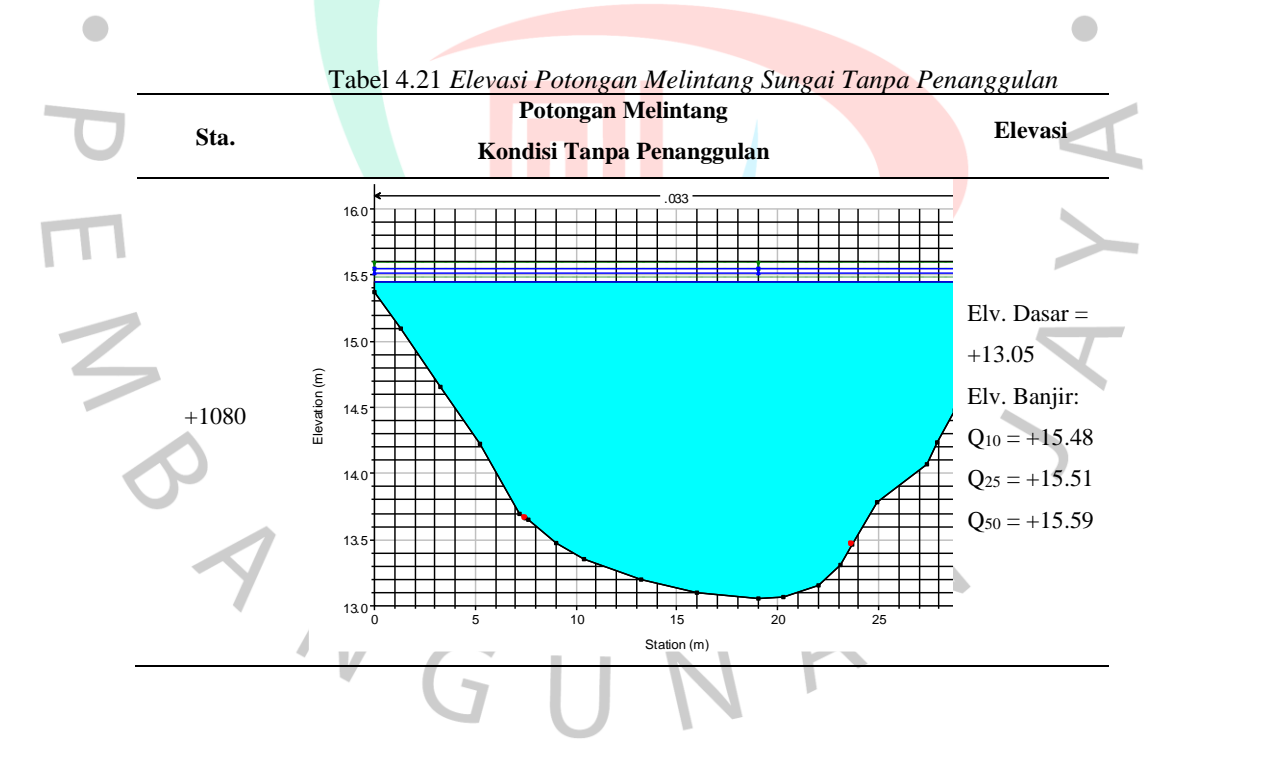

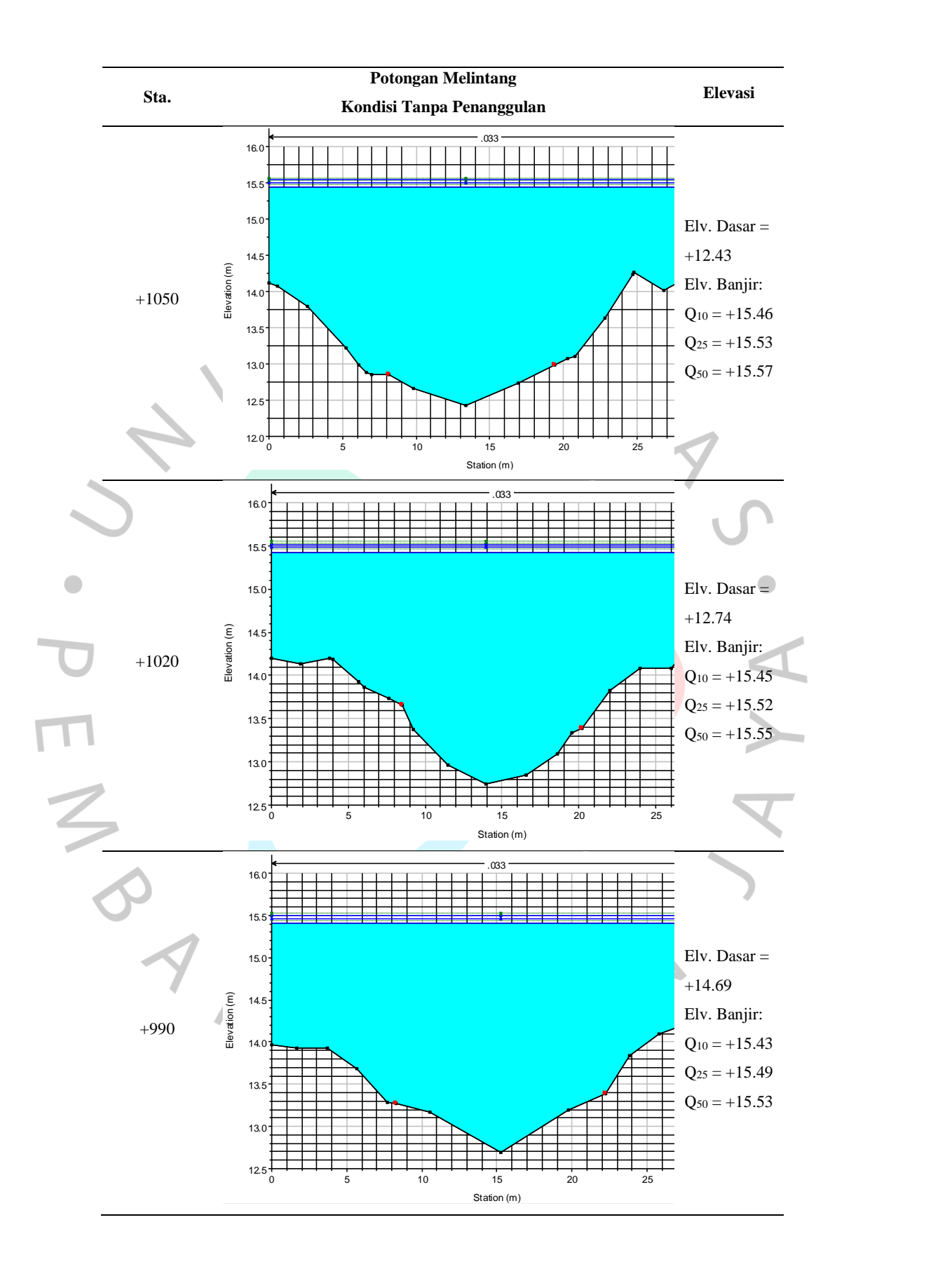

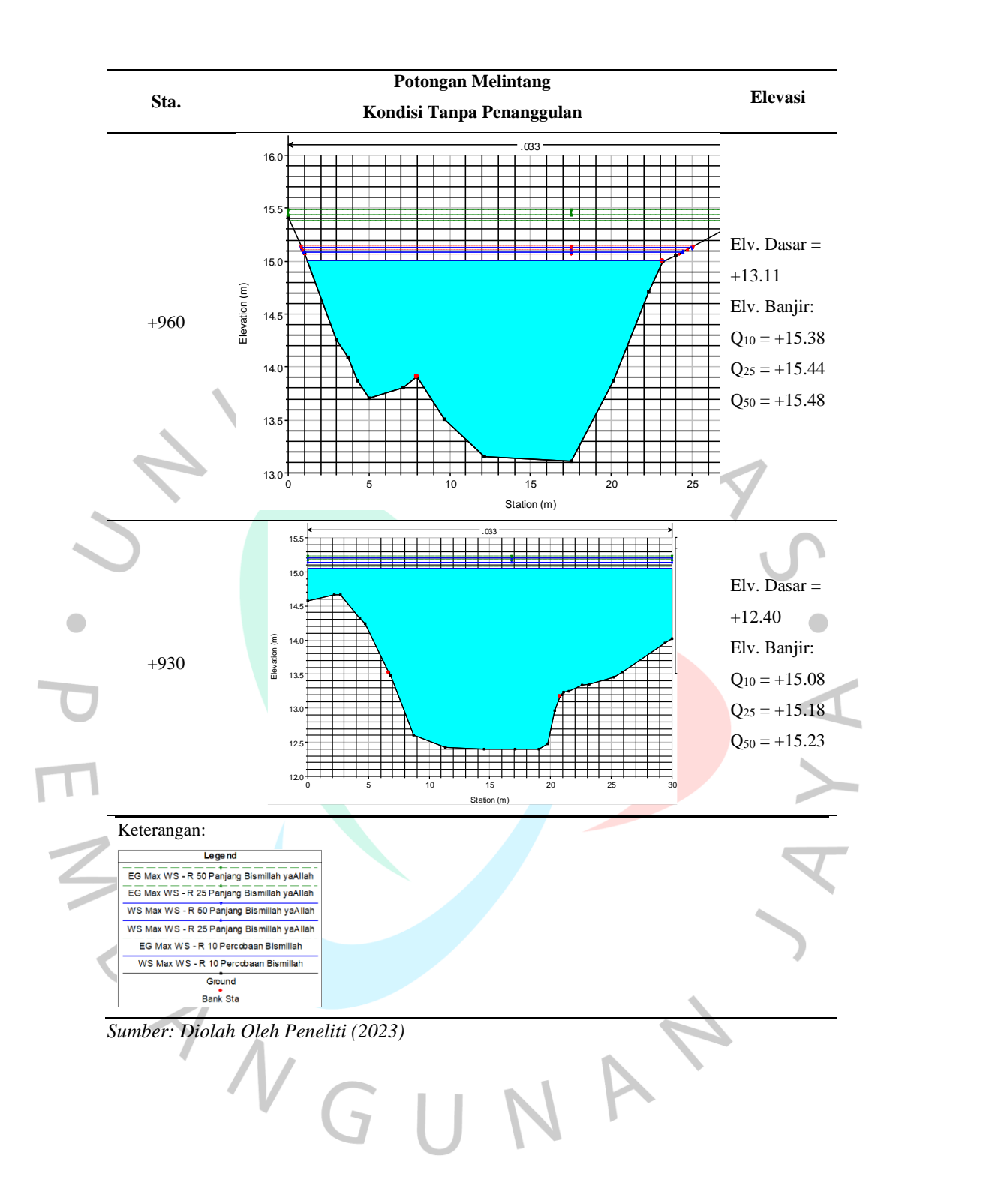

<span id="page-32-0"></span>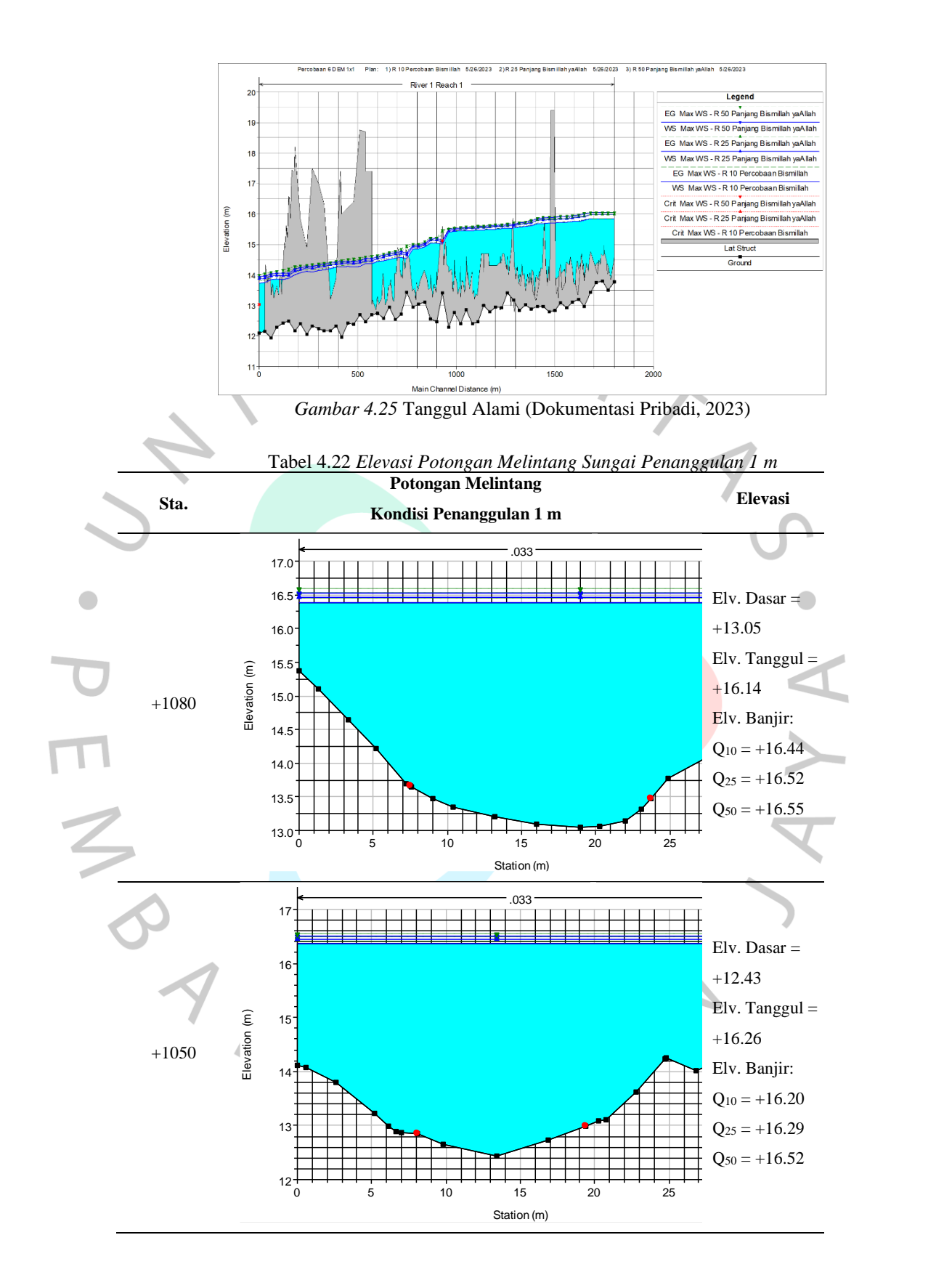

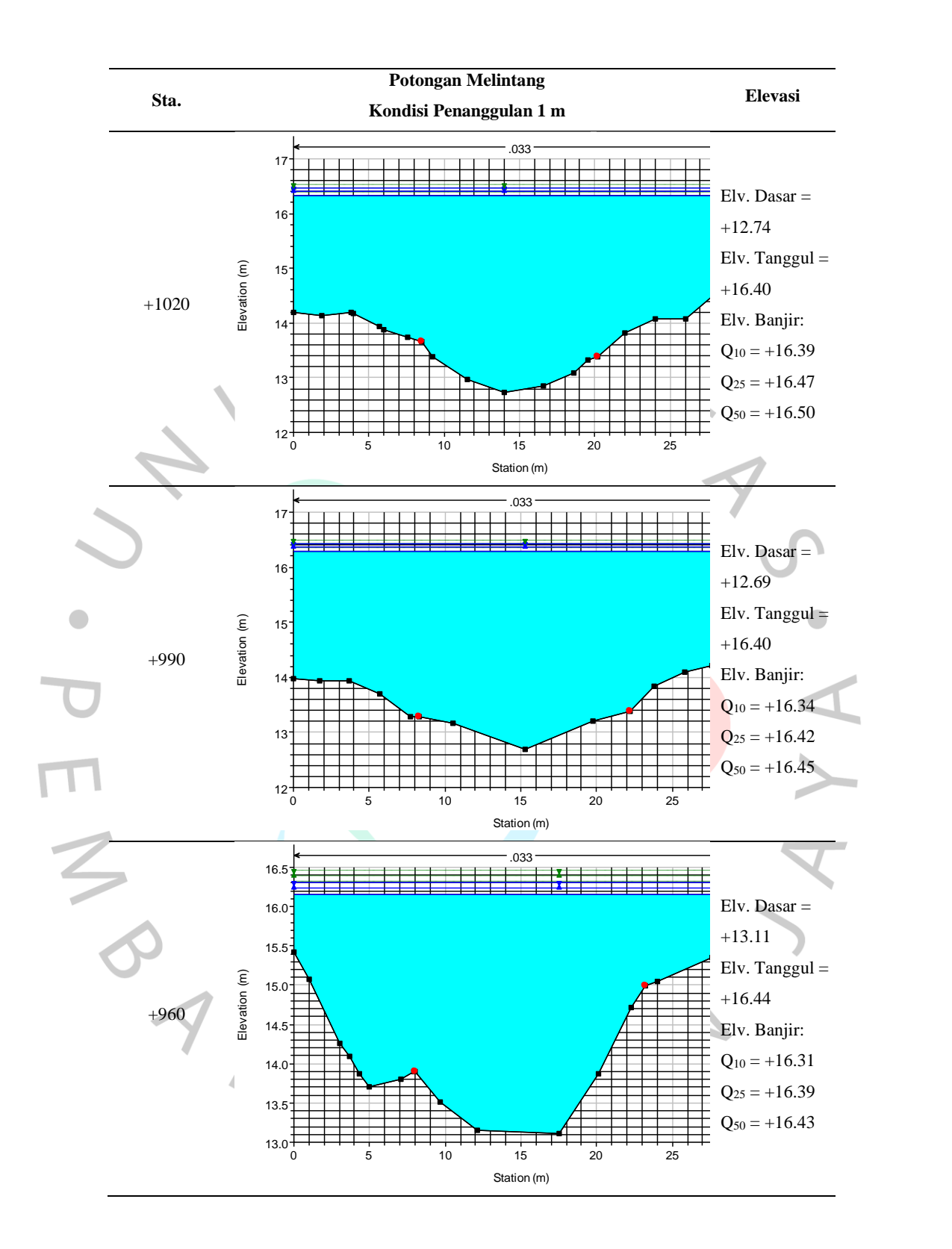

<span id="page-34-0"></span>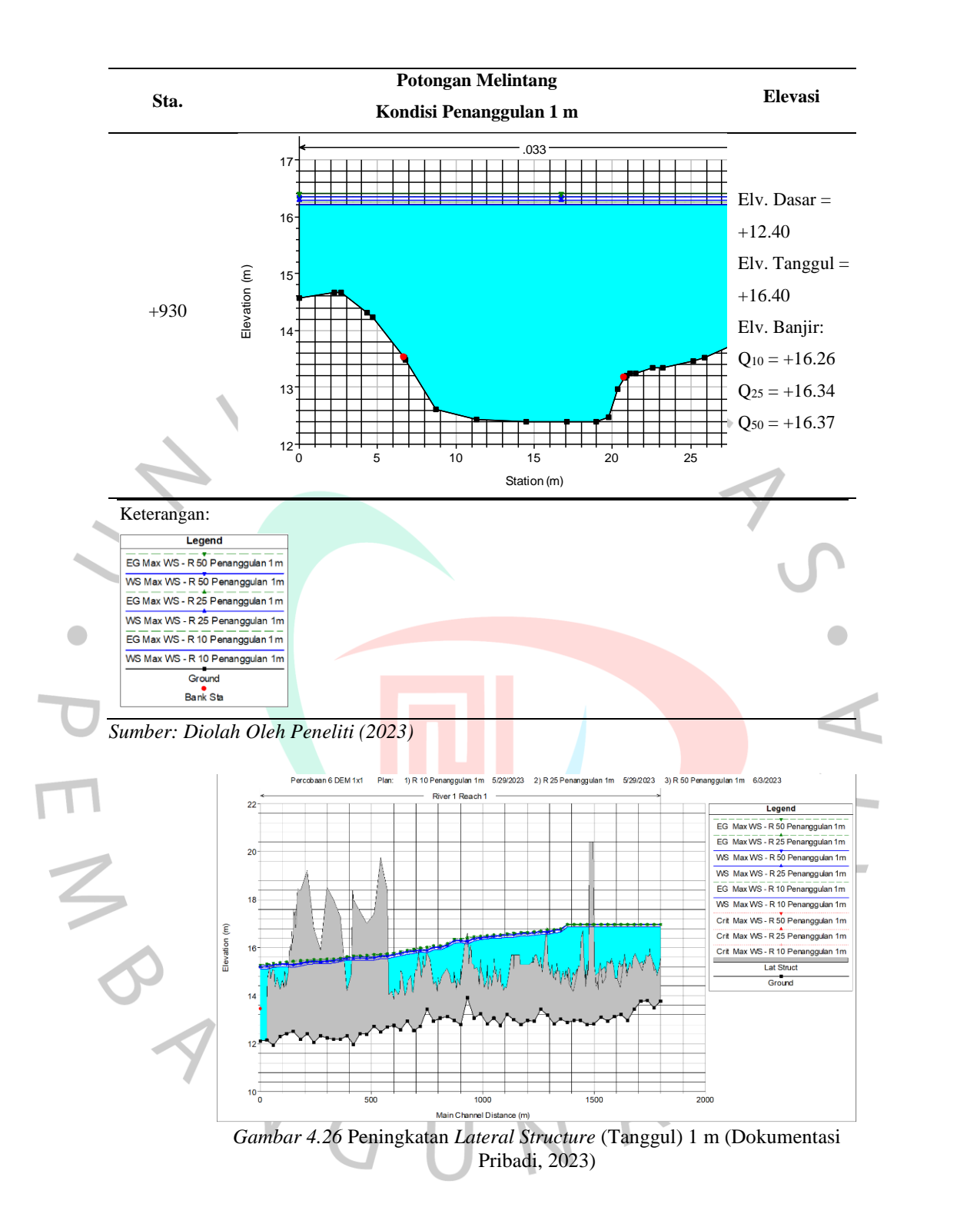

<span id="page-35-0"></span>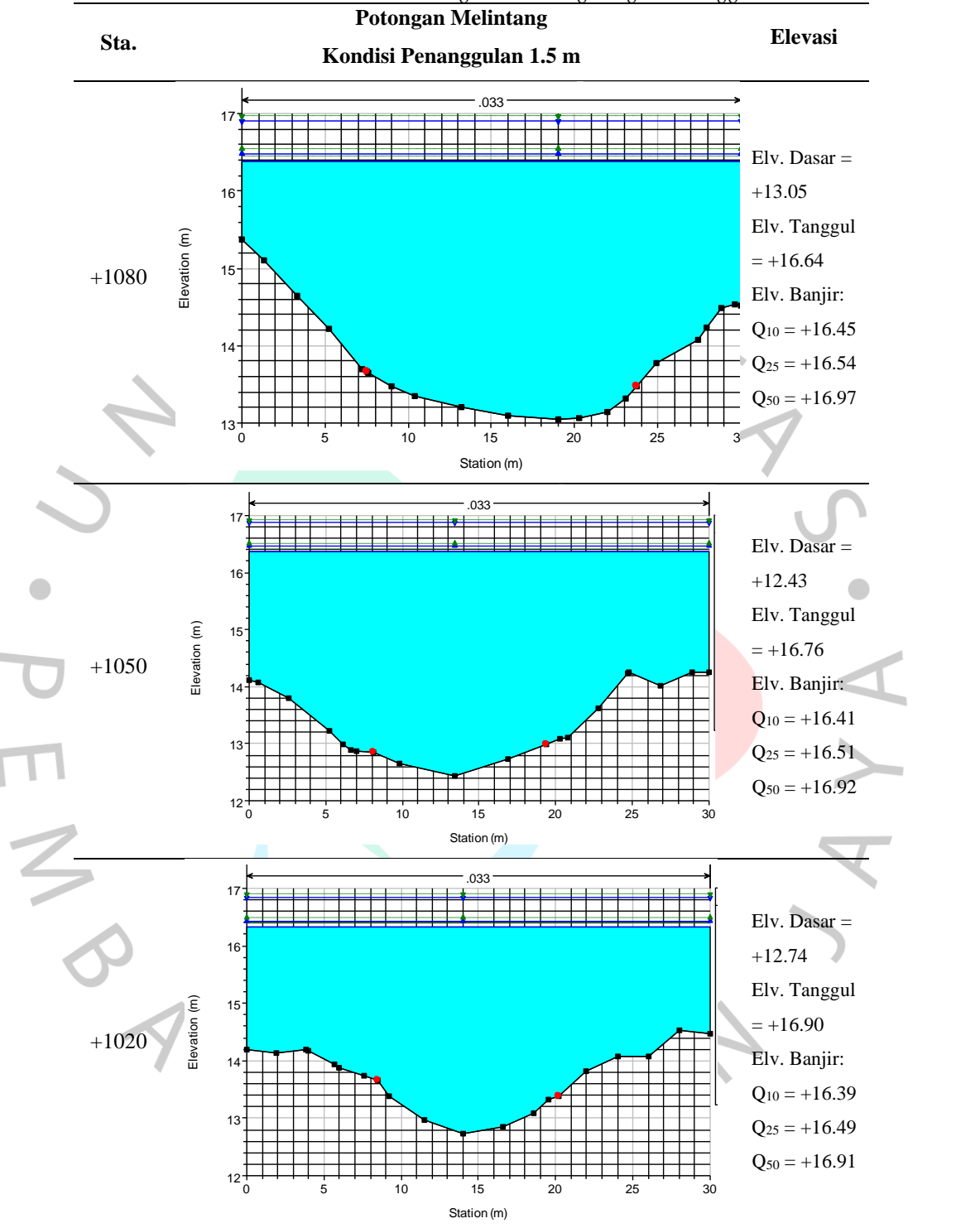

Tabel 4.23 *Elevasi Potongan Melintang Sungai Penanggulan 1.5 m*

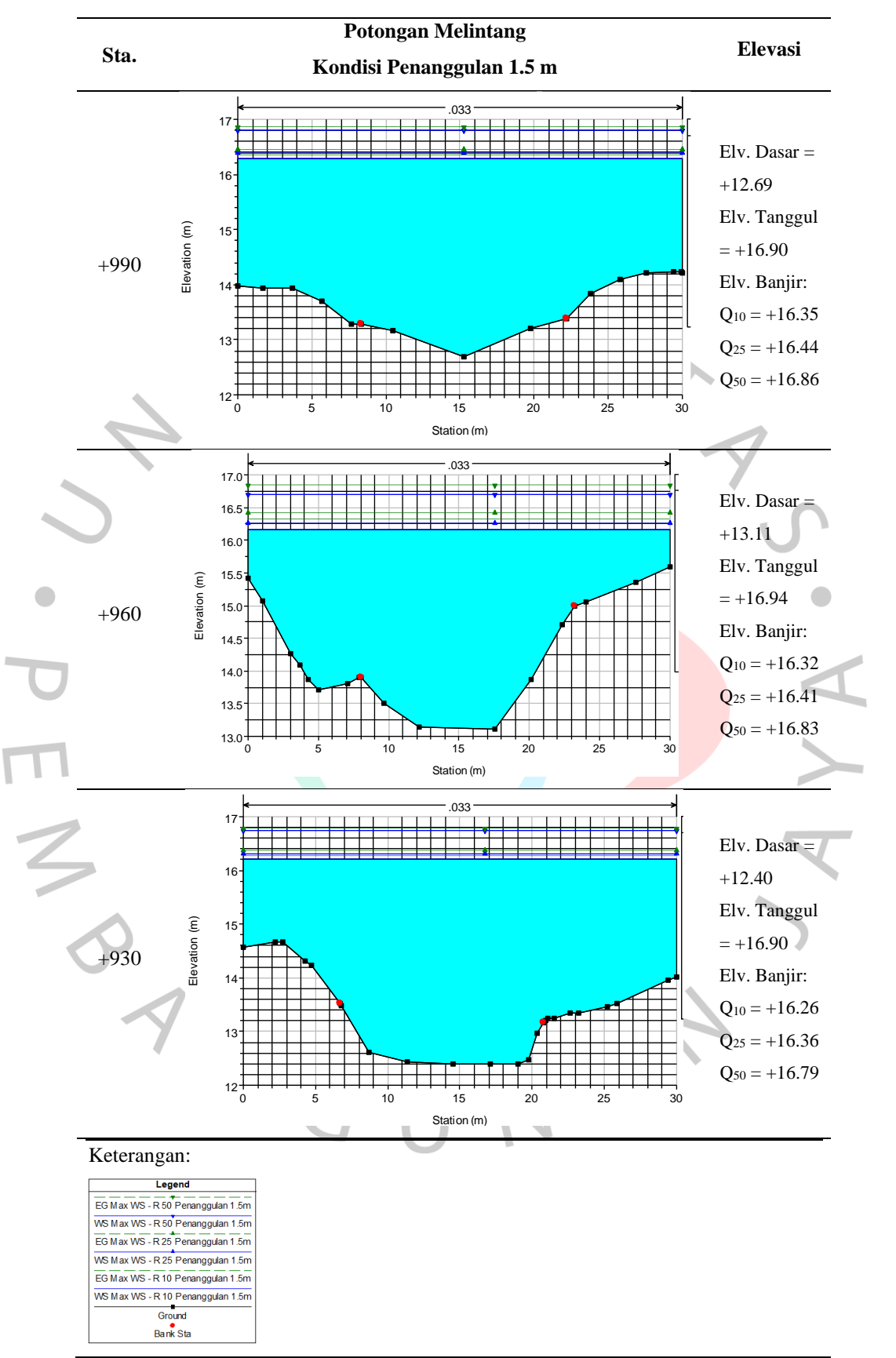

*Sumber: Diolah Oleh Peneliti (2023)*

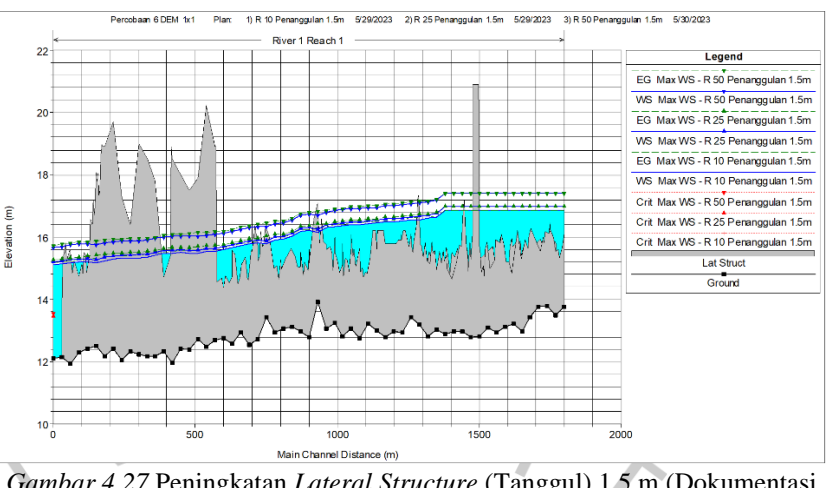

<span id="page-37-0"></span>*Gambar 4.27* Peningkatan *Lateral Structure* (Tanggul) 1.5 m (Dokumentasi Pribadi, 2023)

Penanggulan yang dilakukan pada penelitian ini menggunakan peningkatan tanggul sebanyak 1 m dan 1.5 m di sepanjang sungai yang diteliti seperti pada [Gambar 4.26](#page-34-0) dan [Gambar 4.27.](#page-37-0) Peningkatan tanggul dilakukan untuk mengurangi dampak banjir yang terjadi karena adanya luapan air Kali Pesanggrahan.

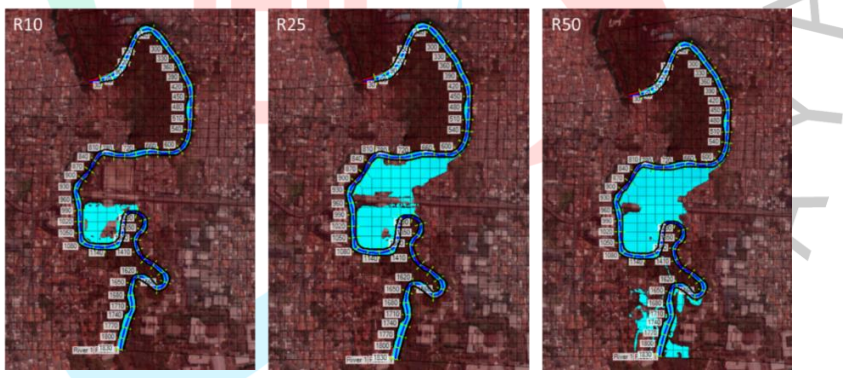

Gambar 4.28 Kondisi Luapan Air Sungai Tanpa Penanggulan (Dokumentasi

Pribadi, 2023)

<span id="page-37-1"></span>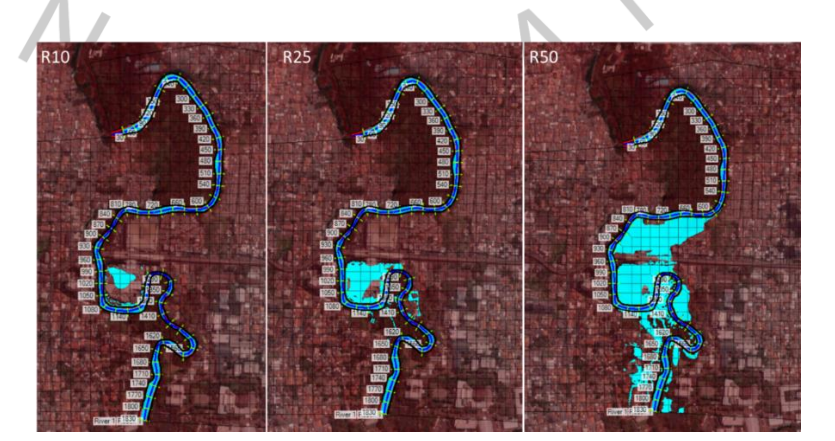

#### <span id="page-38-1"></span>*Gambar 4.29* Kondisi Luapan Air Sungai Penanggulan 1 m (Dokumentasi Pribadi, 2023)

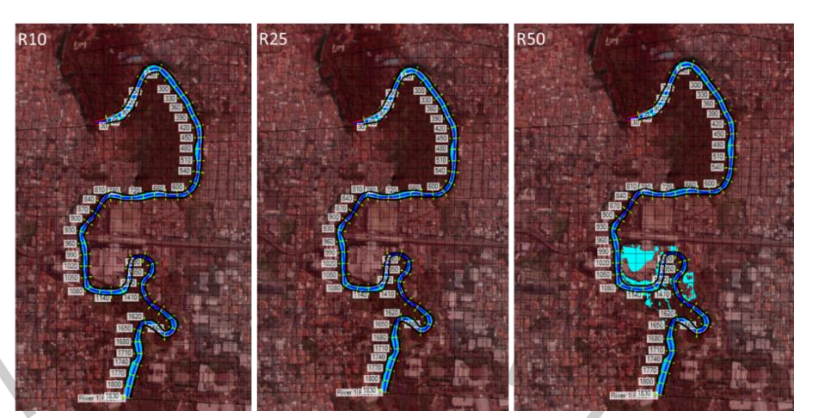

*Gambar 4.30* Kondisi Luapaan Air Sungai Penanggulan 1.5 m (Dokumentasi Pribadi, 2023)

Berdasarkan hasil yang didapat pada tabel dan gambar diatas, maka bisa diketahui kondisi banjir yang terjadi pada kawasan Jalan Ciledug Raya, Cipulir saat sebelum dilakukan penanggulan seperti pada [Gambar 4.28.](#page-37-1) Banjir yang terjadi diakibatkan karena adanya luapan kali pesanggarah dimana banjir bermula dari sisi kanan sungai dari tampak atas pada [Gambar 4.28.](#page-37-1) Kondisi tersebut tentunya cukup mengganggu aktivitas sekitar karena daerah yang terjadi banjir merupakan daerah pasar atau pusat aktivitas pada Jalan Ciledug Raya, Cipulir, terlebih pada saat periode ulang ke 50 dimana banjir yang terjadi cukup besar menggenangi hampir sekitar Kawasan ITC Cipulir dan pasar cipulir dengan total luas banjir 73,976 m<sup>2</sup> seperti pada [Tabel 4.24.](#page-38-0)

<span id="page-38-0"></span>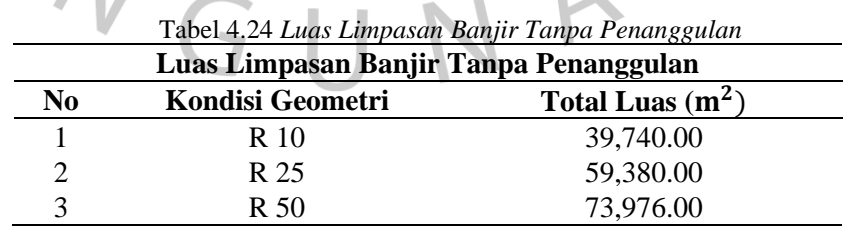

*Sumber: Dioleh Oleh Peneliti Dengan QGIS (2023)*

Setelah didapatkan luasan banjir yang terjadi pada saat sebelum dilakukan penanggulan, maka bisa dilakukan tahap penanggulan

<span id="page-38-2"></span>

dengan dua opsi yaitu penanggulan 1 m dan 1,5 m di sepanjang sungai yang diteliti. Pada penanggulan 1 m dan 1,5 m terdapat perubahan luasan banjir yang terjadi seperti pada [Tabel 4.25](#page-39-0) sampai [Tabel 4.26](#page-39-1) dan [Gambar 4.29](#page-38-1) sampai [Gambar 4.30.](#page-38-2)

<span id="page-39-0"></span>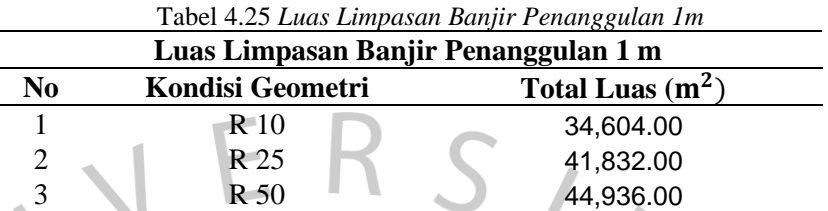

<span id="page-39-1"></span>*Sumber: Dioleh Oleh Peneliti Dengan QGIS (2023)*

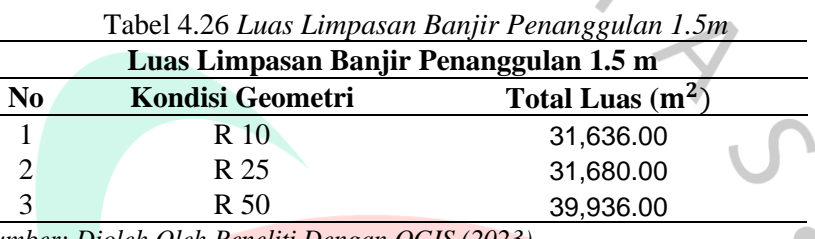

*Sumber: Dioleh Oleh Peneliti Dengan QGIS (2023)*

Hasil dari analisis perubahan luasan banjir dan perbedaan kedalaman banjir termasuk dalam parameter karakteristik banjir yang digunakan pada penelitian ini. Perubahan banjir yang terjadi pada Kawasan Jalan Ciledug Raya, Cipulir didapatkan karena dilakukannya upaya penanggulan pada Kali Pesanggrahan kawasan tersebut. Penurunan luasan banjir yang terjadi cukup signifikan pada peninggian tanggul sebesar 1 m hingga periode ulang 25 tahun. Tetapi, periode ulang 50 tahun memerlukan peninggian tanggul hingga 1.5 m yang berimplikasi pada peninggian jalan inspeksi di sebelah tanggul (Permen PU No. 08/PRT/M/2015 Pasal 21).

Dengan peninggian tanggul hingga 1.5 m atau lebih yang berimplikasi pada peninggian jalan inspeksi di sebelah tanggul menyebabkan diperlukan proses pengurugan yang membutuhkan lahan yang lebih besar untuk menjaga kestabilan tanah urugan. Perubahan karakteristik banjir yang terjadi pada lokasi yang diteliti akibat upaya penanggulan 1 m dan 1,5 m dapat dilihat pada [Gambar 4.31](#page-40-0) sampai [Gambar 4.33.](#page-41-0)

<span id="page-40-0"></span>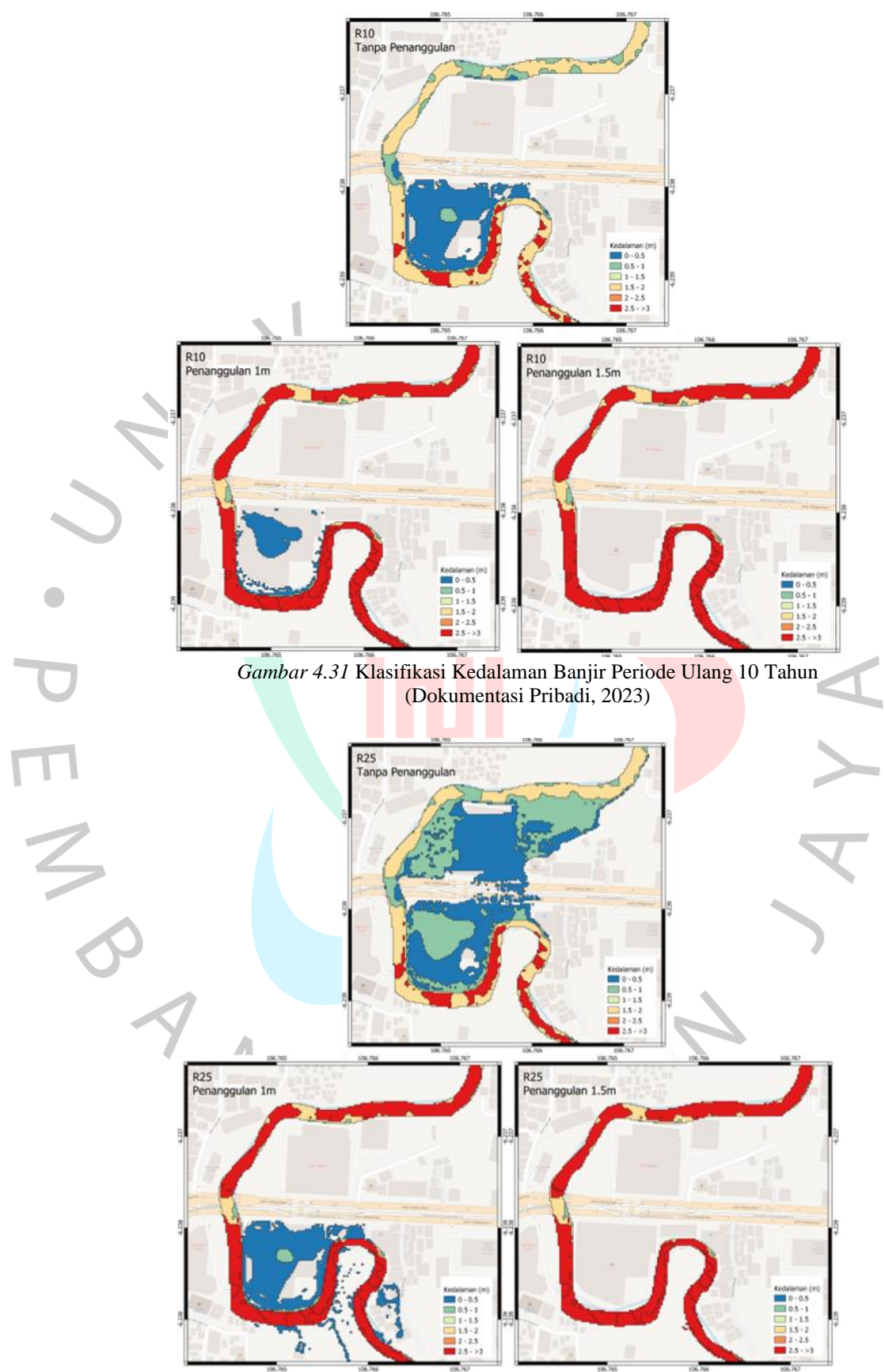

*Gambar 4.32* Klasifikasi Kedalaman Banjir Periode Ulang 25 Tahun (Dokumentasi Pribadi, 2023)

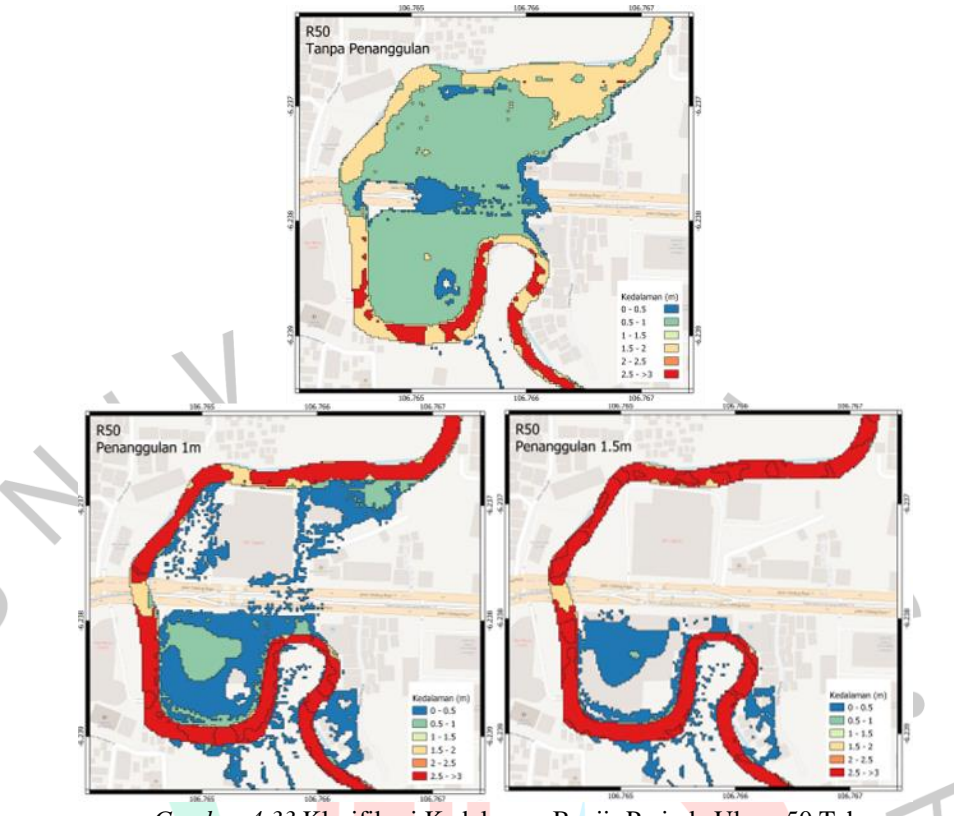

*Gambar 4.33* Klasifikasi Kedalaman Banjir Periode Ulang 50 Tahun (Dokumentasi Pribadi, 2023)

<span id="page-41-0"></span>Dari hasil yang didapatkan seperti pada [Gambar 4.31](#page-40-0) sampai [Gambar 4.33,](#page-41-0) maka dapat dilihat perbedaan karakteristik banjir yang terjadi pada daerah penelitian karena adanya upaya penanggulan di Kali Pesanggrahan. Perubahan tersebut disebabkan oleh peningkatan tanggul sehingga air yang meluap berubah luas dan kedalamannya. Perubahan terjadi cukup signifikan pada saat dilakukan upaya penanggulan 1 m dengan sebelum dilakukan penanggulan. Tetapi, pada saat penanggulan 1 m dengan penanggulan 1.5 m perubahan tidak terlalu besar.

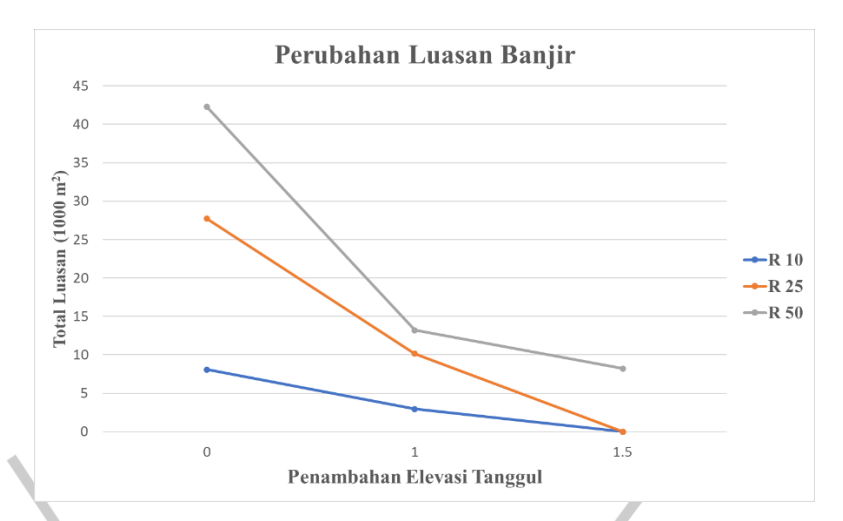

*Gambar 4.34* Grafik Perubahan Luasan Banjir (Dokumentasi Pribadi, 2023)

Tabel 4.27 *Perubahan Luasan Banjir Relatif Terhadap Kondisi Eksisting Akibat Penanggulan Pada Skenario Periode Ulang*

<span id="page-42-0"></span>

| Penambahan Elevasi | <b>Periode Ulang</b> |      |            |
|--------------------|----------------------|------|------------|
| <b>Tanggul</b>     | <b>R10</b>           | R25  | <b>R50</b> |
|                    | 0.87                 | 0.70 | 0.61       |
|                    | 0.80                 | 0.53 | 0.54       |

*Sumber: Diolah Oleh Peneliti (2023)*

Hasil penelitian yang sudah dilakukan mendapatkan hasil perubahan luasan yang terjadi akibat upaya penanggulan yang dilakukan pada Kali Pesanggrahan. Hasil perubahan luasan dari setiap percobaan penanggulan yang dilakukan dapat dilihat pada grafik yang ada pada [Gambar 4.34.](#page-42-0)

#### **A.Banjir Periode Ulang 10 Tahun**

- 1. Banjir periode ulang 10 tahun yang terjadi tanpa adanya penanggulan didapatkan luasan banjirnya sebesar 39,740 m<sup>2</sup>. Maka dari itu, diperlukan penanggulan dengan opsi penanggulan 1 m dan didapatkan hasil luasan banjir dari penanggulannya sebesar 34,604 m<sup>2</sup> dengan perbandingan terjadi kondisi perubahannya sebesar 0.87.
- 2. Pada banjir periode ulang 10 tahun yang terjadi, dilakukan penanggulan dengan opsi lain yaitu 1,5 m yang didapatkan hasil luasan banjirnya sebesar 31,636 m<sup>2</sup> dengan perbandingan terjadi kondisi perubahannya sebesar 0.80.

**B. Banjir Periode Ulang 25 Tahun**

- 1. Banjir periode ulang 25 tahun yang terjadi tanpa adanya penanggulan didapatkan luasan banjirnya sebesar 59.380 m<sup>2</sup>. Maka dari itu, diperlukan upaya penanggulan dengan opsi penanggulan 1 m dan didapatkan hasil luasan banjir dari penanggulannya sebesar  $41,832$  m<sup>2</sup> dengan perbandingan terjadi kondisi perubahannya sebesar 0.70.
- 2. Pada banjir periode ulang 25 tahun yang terjadi, dilakukan penanggulan dengan opsi lain yaitu 1.5 m dan didapatkan hasil luasan banjir dari penanggulan sebesar 31,680 m<sup>2</sup> dengan perbandingan terjadi kondisi perubahannya sebesar 0.53.

#### **C.Banjir Periode Ulang 50 Tahun**

 $\sqrt{2}$ 

- 1. Banjir periode ulang 50 tahun yang terjadi tanpa adanya penanggulan didapatkan luasan banjirnya sebesar 73,976 m<sup>2</sup>. Maka dari itu, diperlukan upaya penanggulan dengan opsi penanggulan 1 m dan didapatkan hasil luasan banjir dari penanggulannya sebesar 44,937 m<sup>2</sup> dengan perbandingan terjadi kondisi perubahannya sebesar 0.61.
- 2. Pada banjir periode ulang 25 tahun yang terjadi, dilakukan penanggulan dengan opsi lain yaitu 1.5 m dan didapatkan hasil luasan banjir dari penanggulan tersebut sebesar 39,936 m<sup>2</sup> dengan perbandingan terjadi kondisi perubahannya sebesar 0.54.

94